# **Astro Gold iOS 4 User Guide**

© 2015 Esoteric Technologies Pty Ltd

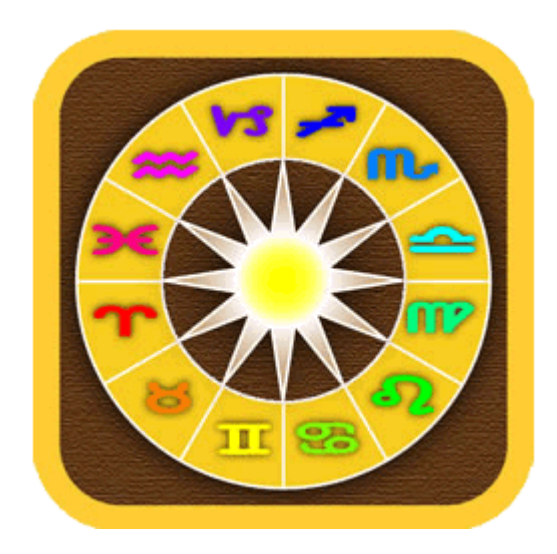

 $\overline{\mathbf{3}}$ 

# **Table of Contents**

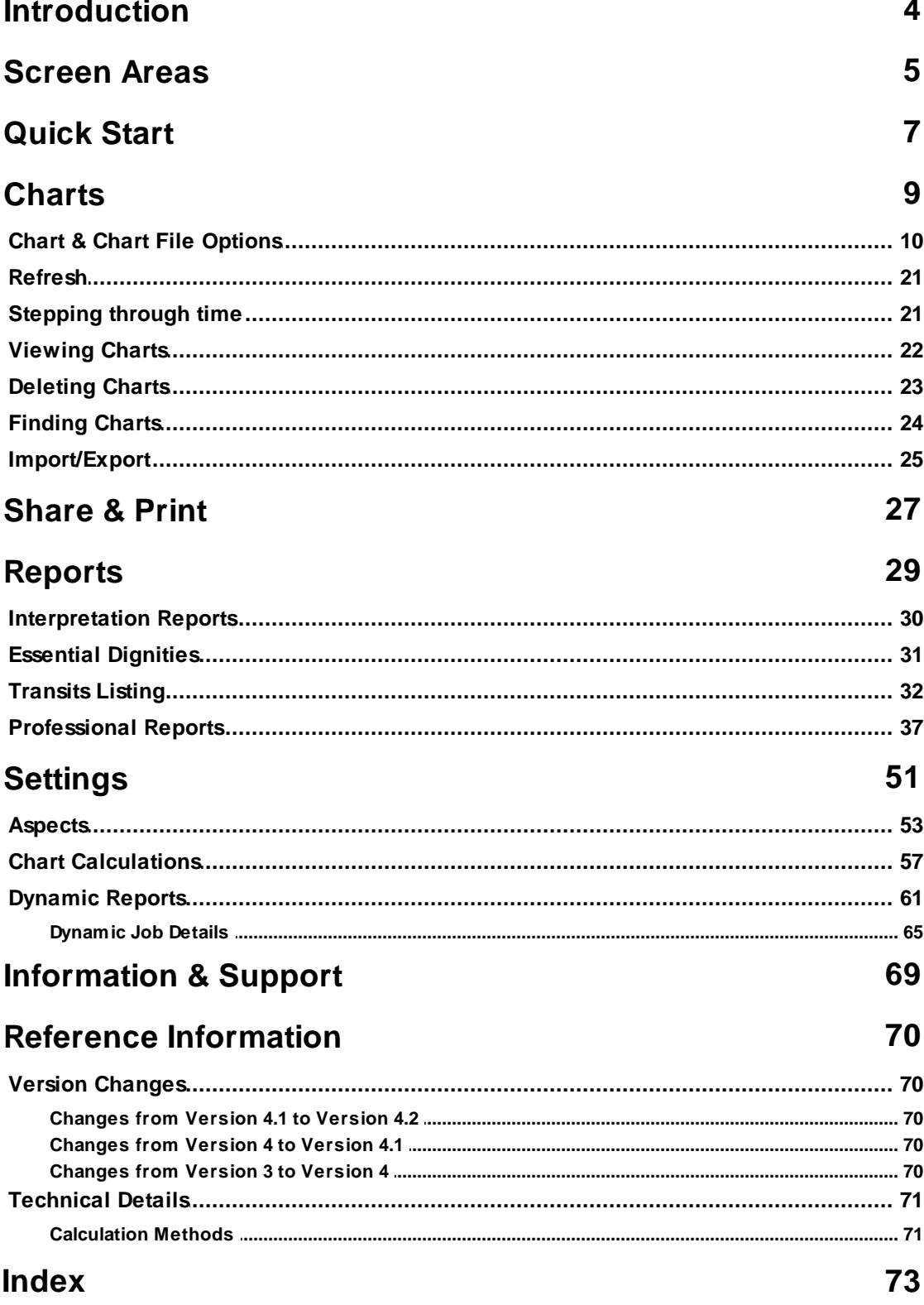

# <span id="page-3-0"></span>**1 Introduction**

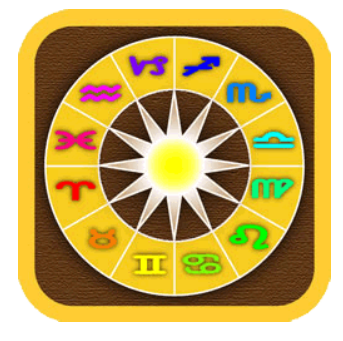

**You asked for it, and we have delivered: professional software with high precision calculations on a mobile device.**

Along with high precision calculations for charts and transit listings you can also read professional astrological interpretations. Astro Gold features Natal, Transit, Progression and Synastry interpretations, making astrology on-the-go even easier.

AstroGold is clean, clear and precise, and uses the latest Swiss Ephemeris and ACS Atlas files. You can also exchange chart files between AstroGold and the Solar Fire PC program via email.

# <span id="page-4-0"></span>**2 Screen Areas**

When you start AstroGold for the first time, or if there are no selected charts, the current transits will be displayed in a chart wheel in the "Viewing Area".

<span id="page-4-1"></span>The "Viewing Area" occupies the bulk of the screen except for a section at the top (the **Toolbar** immediately above it, and the **Status Bar** above that at the very top), and the strip at the very bottom (called the **Tab Bar**).

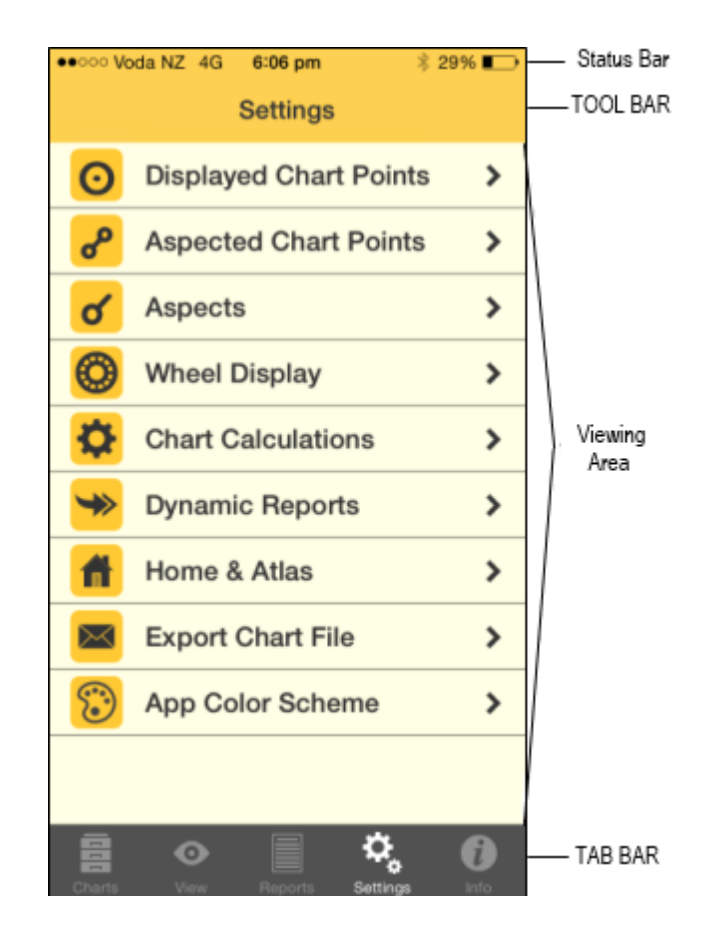

In these help topics the viewing area is often referred to as a "pane". For example, depending on what is being displayed in the viewing area, it may be referred to the "Selected Charts pane" or the "Reports pane" etc.

The Tab Bar at the bottom, the Viewing Area (pane) above that, and the Toolbar immediately above it, and the Status Bar above that ... all make up or comprise the "screen". In other words "screen" refers to the entire display area (and although sometimes "screen" is loosely used interchangeably with "pane", they are not the same thing - the screen means everything in the whole device display area).

All AstroGold functions are accessed initially via icons on the Tab Bar, which is at the bottom underneath the Viewing Area (pane), i.e. at the very bottom of the screen. Icons in this area of the screen (the Tab Bar) are referred to as "Tabs" - there are only 5 of them and these are the way to enter the 5 main sections of the application - Charts, Viewing, Reports, Settings and Info.

No matter where you are in the application, any tabs in the Tab Bar are always visible and therefore available. In that sense the Tab Bar is like a constantly available "main menu" for the application. You can switch between these main areas of the application by tapping on a Tab in the Tab Bar whenever you want to. Whatever you were doing on the previous pane will usually be preserved just as you left it, and when you return to that pane by tapping on it's corresponding Tab in the Tab Bar you can carry on where you left off.

Tabs:

#### **[Charts](#page-8-0)**

#### **[View](#page-21-0)**

Buttons and Icons in the "View" pane: *Time Step [Interval](#page-20-1) Step [Forward](#page-20-1) Step [Backward](#page-20-1) [Wheel](#page-21-0) [Grid](#page-21-0) [Refresh](#page-20-0) [Share](#page-26-0) & Print*

**[Reports](#page-28-0) [Settings](#page-50-0) [Info](#page-68-0)**

# <span id="page-6-0"></span>**3 Quick Start**

1. Tap the **Charts** tab at the bottom left of the screen to open the "Selected Charts" screen.

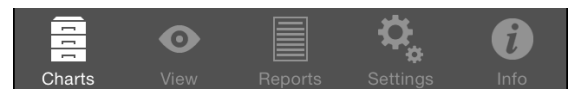

2. Select the chart(s) you want to work with, either a single chart or two charts at once, by tapping the **1 Chart** or **2 Charts** button, then tap the **>** icon in the details pane for a chart to access the options for selecting that chart.

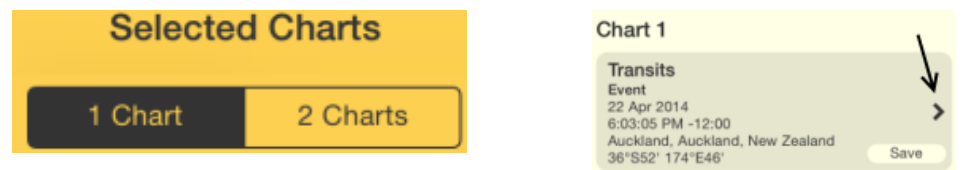

3. After you have selected the chart(s), tap the **View** tab to display the chart(s). You can then tap the **Wheel** or **Grid** icon in the top right of the viewing screen to see the chart(s) as wheels or as aspect grids, and tap the **Reports** tab down the bottom middle of the screen to see listings of basic chart data, chart or synastry aspects sorted by point or by aspect orb, transits to the (first) chart and interpretations.

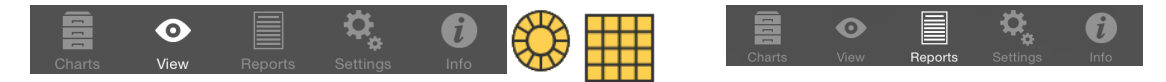

At any time you can use the **Settings** tab at the bottom of the screen to change all sorts of settings relating to chart display, calculation and transit options:

- Before you start using AstroGold to cast new charts, you might like to set the "Home Location", as this is used as the default location for all transits charts.
- Depending on whether you prefer to see charts on a light or dark background you might also like to set the "Chart Display" item under "Wheel Display".

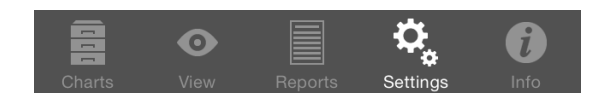

#### General Use

The main [pane](#page-4-1) of the application is the "Selected Charts" pane (accessed from the **Charts** tab at the bottom left of the screen), which acts as a hub, with everything else you do revolving around this screen. That's because before displaying any charts, transits or aspect grids one or two charts have to first be selected. You can always jump to the "Selected Charts" screen by tapping the "Charts" tab, in the bottom left corner of the screen, from anywhere in the application. Whatever else you were doing on the screen you were previously on will usually be preserved until you later return to that screen.

So it could be likely that this is the screen you gravitate to the most often, changing which charts you want to use on a regular basis, before using the "View" pane and the "Reports" pane.

However, if you are just interested in seeing data for one or two charts most of the time, then once those charts are selected you will mostly exclusively be in the "View" pane, or the "Reports" pane.

# <span id="page-8-0"></span>**4 Charts**

To display charts or chart information you must use (tap on) the **Charts** tab, which is located in the [Tab](#page-4-0) Bar (at the bottom of the screen).

The **Charts** tab initially opens the "Selected Charts" pane which allows you to select charts, either one or two at a time. Select one chart to view a single chart wheel or aspect grid, or two charts to see a bi-wheel or synastry aspect grid.

#### **>> To select one chart, or two charts**

Tap the **1 Chart** button to select one chart, or the **2 Charts** button to select two charts.

The *details for the chart* or charts are displayed in panels in the "Selected Charts" pane (and later the chart or charts you select here will be displayed on the main viewing area of the screen - see [Viewing](#page-21-0) [Charts](#page-21-0)). The chart name is at the top of the details in large characters, and under that in smaller characters is the chart type ("Male", "Female", "Event". "Sec. Prog" etc).

If you have selected two charts the first selected chart is called "Chart 1" and is always the inner chart of a bi-wheel, and the across chart of a synastry grid. The second selected chart is called "Chart 2" and is always the outer chart of a bi-wheel, and the down chart of a synastry grid.

The various options you have for selecting charts to go in the 1 Chart or 2 Charts pane are detailed in [Chart](#page-9-0) [Options.](#page-9-0)

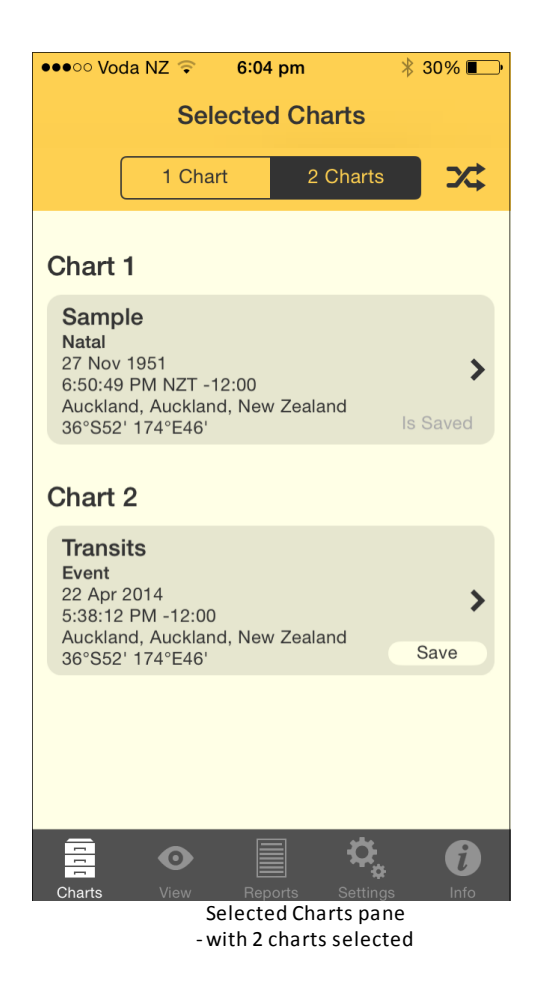

#### **>> To swap the position of each chart**

If you have two charts selected, tap the **Swap** icon  $\mathcal{F}$  to make the charts change place.

#### **>> To save a chart**

- 1. In the "Selected Charts" pane tap on the **Save** button (if it's displayed) in the chart details panel. This will bring up the "Save To File" window where all the available chart files are displayed.
- 2. Tap on the **chart file** you want to save the chart to, which will select it (a tick will be displayed next to the file name).
- 3. Tap on the **Save** button in the top right corner of the window.

#### **>> To close the Selected Charts pane**

 $\triangleright$  Tap on any of the other tabs in the [Tab](#page-4-0) [Bar](#page-4-0).

# <span id="page-9-0"></span>**4.1 Chart & Chart File Options**

There are several options for creating and selecting charts, and these are accessed in the "Chart Options" pane.

#### **>> To open the Chart Options pane**

Once you've tapped on the **Charts** tab in the [Tab](#page-4-0) [Bar](#page-4-0) to open the "Selected Charts" pane (see [Charts](#page-8-0)), tap on the **>** at the right of any of the chart details panels to get a list of options for selecting that chart.

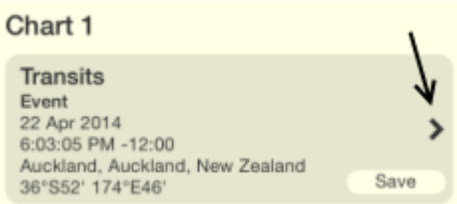

This opens the "Chart 1" or "Chart 2" options pane (depending on which chart's > you tapped on). To return to the "Selected Charts" pane tap on the **< Selected** button in the top left corner.

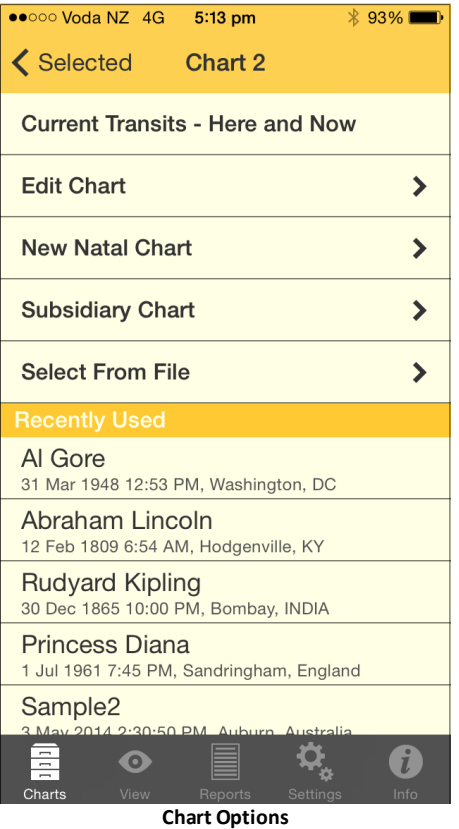

In the "Chart Options" pane for Chart 1 or Chart 2 the options include:

#### **Current Transits - Here and Now**

Tapping on this creates a chart for the Home Location for the current time. You are automatically returned to the "Selected Charts" pane. This chart will by default be an "Event" type of chart.

#### **Edit Chart**

Tapping on this opens the "Edit Chart" pane, where you can edit the chart details. To then edit a detail tap in it's **text box** and edit the data using the keyboard.

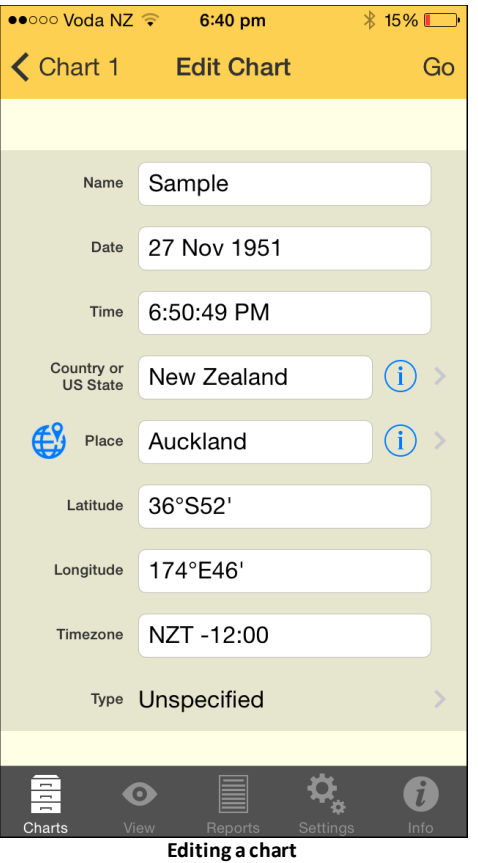

#### Date

For the date you may optionally enter "NS" or "OS" as a suffix to the date to force date period recognition. If you don't do this Astro Gold assumes that the dates that you enter...

- on or before 14th October 1582 are in the old style (OS / Julian) calendar.
- on or after 15th October 1582 are in the new style (NS / Gregorian) calendar.

The Gregorian calendar was not adopted everywhere at the same time. Sometimes dates after 15th October 1582 are given in terms of the old style calendar (often followed by the initials "OS"). Also, some sources convert pre 1582 dates to new style dates (often followed by the initials NS).

#### **>> To enter calendar dates expressed out of period**

- $\triangleright$  If you wish to enter a date on or after the 15th October 1582 which is expressed as an old style date, then add the suffix "OS" to the entered date (e.g. 17 Dec 1723 OS). This will be autocorrected to display the corresponding date in the new style calendar.
- $\triangleright$  If you wish to enter a date before the 15th October 1582 which is expressed as a new style date, then add the suffix "NS" to the entered date (e.g. 7 Jan 1503 NS). This will be autocorrected to display the corresponding date in the old style

calendar.

Country & Place

For "Country" and "Place" you can also tap on the  $\Phi$  icon at the right of the text box and select a value off a list by tapping on it. Once you've done this the list will automatically close and return you to the "Edit Chart" pane, or you can tap the **< Back** button in top left of the screen.

You can also enter a partial country name e.g. "Aust".

Alternatively, if the place you want to enter is not in the ACS Atlas you can find it on a map.

#### **>> To search for a place or street on a map**

- 1. Tap the globe  $\bigoplus$  icon to the left of the "Place" field. A map will be displayed ready to enter a place or a street to search for within the selected country.
- 2. Enter a place or street.
- 3. Tap the **Search** button. The screen will zoom to the place or street on the map if it can find it, and show the place in a message box.
- 4. Tap the **message box** to save this place to the Personal Atlas. A dialog box is displayed with the place pre-entered.
- 5. You can leave the pre-entered value as it is, modify it or replace it (e.g. with something like "My House" for instance).
- 6. Tap **Cancel** or **Save**. If you save it you will then go back to the "Edit Chart" pane. If you cancel this clears the message box away but stays on the map so you can do another search – tap the  $\mathbb Q$  to enter another place to find.
- 7. To quit without saving any place to the Personal Atlas tap the **< Back** button in the top left of the screen to go back to "Edit Chart" screen

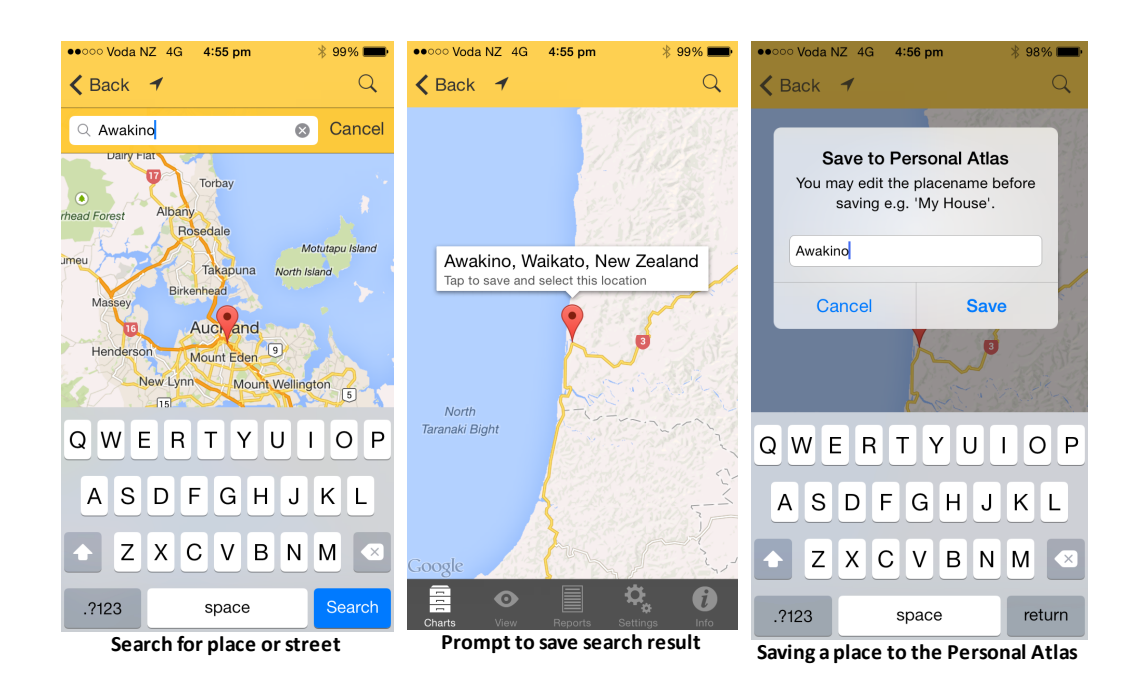

When you've finished editing the chart and want to save your changes, tap on the **Go** button in the top right corner of the pane, which will also return you to the "Chart Options" pane for that chart.

Alternatively, if you want to cancel any changes don't tap on the "Go" button, instead just tap on the **Chart 1** (or **Chart 2**) button in the top left corner of the pane, which will return you to the "Chart Options" pane for that chart without saving your changes.

#### **New Natal Chart**

Tapping the **Charts** tab opens the "Selected Charts" pane, then tapping the **>** to the right of Chart 1 or Chart 2 brings you to the "Chart Options" pane. Then tapping on **New Natal Chart** opens the "New Natal Chart" pane, where you can edit the new chart's details. It functions exactly like the "Edit Chart" pane described above, except values for the fields are automatically pre-selected so creating a new chart is potentially fast and super easy. The pre-selections are simply the same values used in each field for the last chart that was created. You can overwrite these pre-selected values if you need to - just type in something different. You can also give the chart a type – either "Unspecified" (the default), or "Male", "Female", "Event", or "Horary".

#### **Subsidiary Chart**

From the "Chart Options" pane tapping on this opens the "Subsidiary Chart" pane where you can create a new chart that is derived from the chart you are currently working with. The chart will be given a chart type reflecting that kind of subsidiary chart e.g. for a solar return chart the chart type will be "Solar Return".

To quit from the "Subsidiary Chart" pane without making a selection tap on the **Chart 1** (or **Chart 2**) button in the top left corner of the pane.

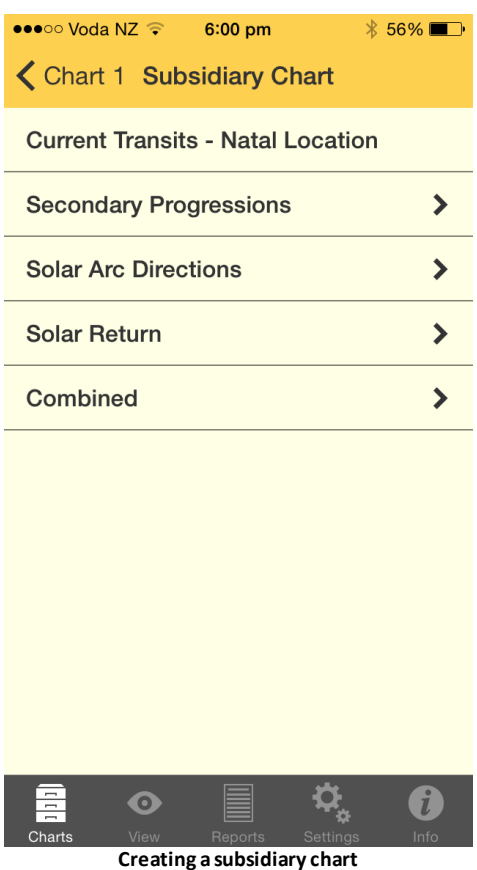

The different items available for subsidiary charts are:

Current Transits - Natal Location

Tapping on this simply replaces the chart with the current chart for the Home Location, and returns you to the "Selected Charts" option.

#### • Secondary Progressions

Tapping on this opens the "Cast Sec.Progs." pane where you can:

- 1. Enter the date and time for the secondary progressed chart by tapping in those text boxes so the keyboard appears and then type them in.
- 2. Select the location, either by swiping the "Use Natal" suboption on, or by swiping it off and then tapping on the preferred location in the list of locations that is presented.

Once you have completed the above tap on the **Go** button in the top right corner of the pane to cast the secondary progressed chart, and be returned to the "Selected Charts" pane.

To cancel casting a secondary progressions chart tap on the **Subsid** button in the top left corner.

#### **Solar Arc Directions**

Tapping on this opens the "Cast Solar Arc" pane where you can:

1. Enter the date and time for the solar arcs by tapping in those text boxes so the

keyboard appears and then type them in.

2. Select the location, either by swiping the **Use Natal** suboption *on*, or by swiping it *off* and then tapping on the preferred location in the list of locations that is presented.

Once you have completed the above tap on the **Go** button in the top right corner of the pane to cast the solar arc directed chart, and be returned to the "Selected Charts" pane.

To cancel casting a solar arc directed chart tap on the **Subsid** button in the top left corner.

Solar Return

Tapping on this opens the "Cast Solar Return" pane where you can:

- 1. Enter the date and time for the solar return by tapping in those text boxes so the keyboard appears and then type them in.
- 2. Select the location, either by swiping the "Use Natal" suboption on, or by swiping it off and then tapping on the preferred location in the list of locations that is presented.

Once you have completed the above tap on the **Go** button in the top right corner of the pane to cast the secondary progressed chart, and be returned to the "Selected Charts" pane.

To cancel casting a solar return chart tap on the **Subsid** button in the top left corner.

Combined

If you have only selected one chart tapping on this brings up a message saying you need two charts to combine. If you have selected two charts then tapping on this brings up the "Cast Combined" pane.

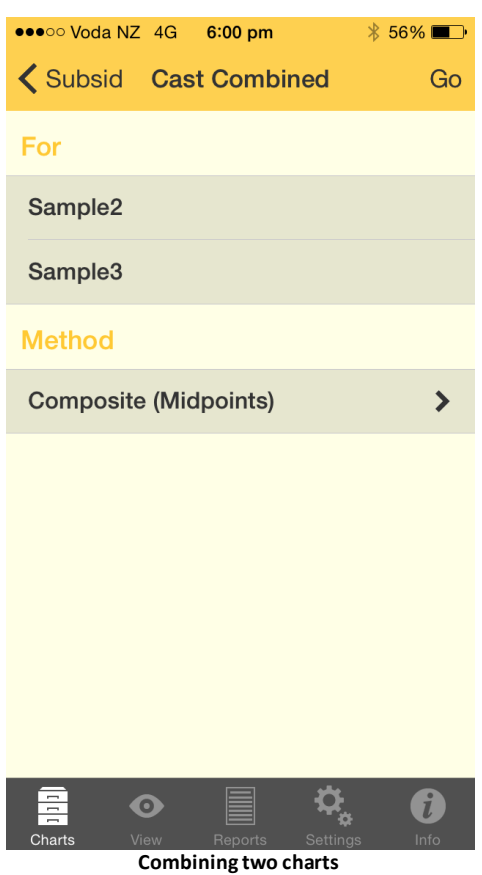

Two methods for combining charts are offered: the **Composite** method or the **Relationship** method.

*NOTE*: Combined charts are sometimes referred to as "composite" charts but as explained above this is simply one of the ways of creating a combine chart.

1. The currently selected method is displayed, and you can change this by tapping on the **>** to the right of the current selection.

#### Composite (Midpoints)

This method uses the midpoint of the shortest arc joining each chart point, angle and house cusp within the two base charts. This then becomes the position of that point in the new chart.

When calculating any type of combined charts, Astro Gold first determines the composite longitudes, and then determines the composite right ascensions separately. Thus any right ascensions for a composite chart in Astro Gold are true composite right ascensions rather than right ascensions of composite longitudes.

#### Relationship (Davison)

This method calculates a new chart as if it was a natal chart for the midpoint in time, latitude and longitude of the two base charts.

2. Once you have completed the above tap on **Go** in the top right corner of the "Cast

Combined" screen to cast the combined chart, and be returned to the "Selected Charts" pane.

3. Or, to cancel combining the charts, tap on the **Subsid** button in the top left corner of the "Cast Combined" screen.

#### <span id="page-17-0"></span>**Select From File**

In the "Chart Options" pane for "Chart 1" or "Chart 2" tapping on this opens the "Files" pane, where the available chart files are displayed. (Or if you have previously selected a chart from a chart file it may automatically open that chart file for you.)

(To return to the "Chart Options" pane for the chart without selecting a chart from a file, tap on **< Chart 1** (or **< Chart 2**) in the top left corner of the pane).

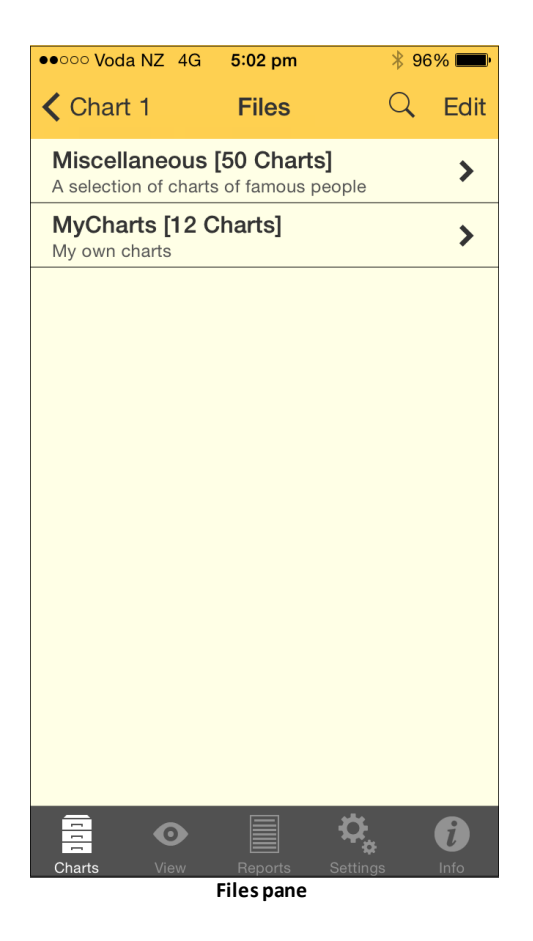

#### **>> To open a chart file**

1. in the "Files" pane ... tap on the **>** to the right of the chart file that contains the chart you want. This opens the "Charts" pane.

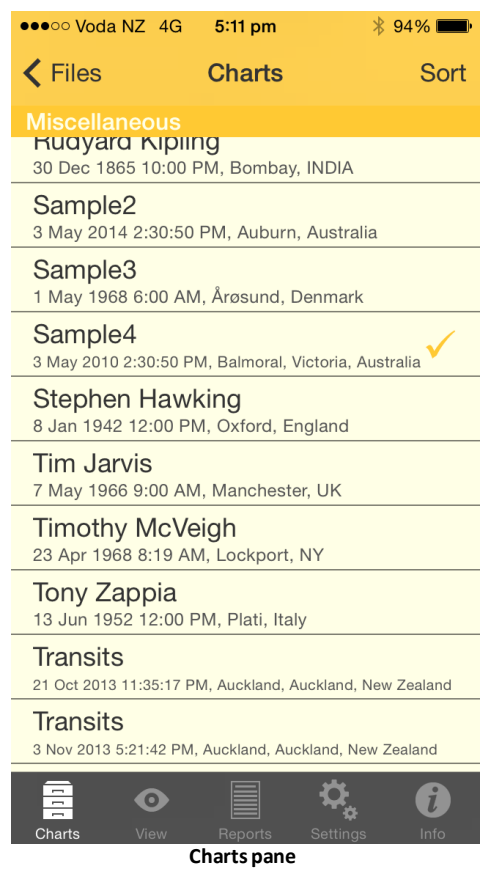

#### **>> To sort the charts**

2. In the Charts pane tap on the **Sort** button in the top right corner. This will bring up the screen below where you can select the way you would like the charts sorted.

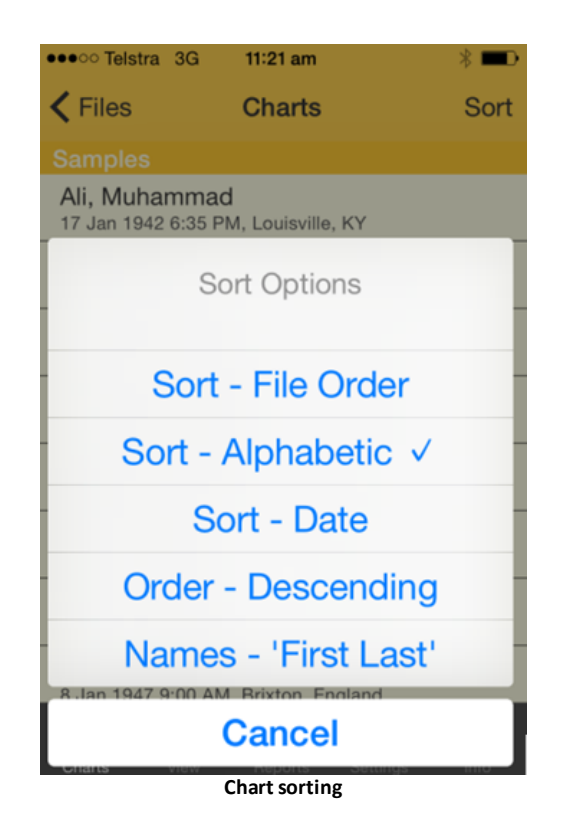

#### **>> To Select a chart**

3. In the "Charts" pane ... tap on the **chart** you want. This selects the chart and returns you to the "Selected Charts" pane.

#### <span id="page-19-0"></span>**>> To Create, Edit or Delete a Chart File**

This section is about creating, editing or deleting an entire Chart File (potentially containing many charts). This is not the same as simply [deleting](#page-9-0) [individual](#page-9-0) [charts](#page-9-0) from within a Chart File.

In the [Files](#page-17-0) pane...tap on the **Edit** button in the top right corner. This puts the pane in *edit* mode.

(To exit out of edit mode before making any changes tap the **Chart 1** (or **Chart 2**) button in the top left corner of the pane, which will take you back to the "Chart Options" pane for the chart).

- **1.** To *Create* a new chart file:
	- a) Tap the  $\bigoplus$  button. This brings up the "File Details" window.
	- b) By tapping in each of the text boxes you can type in a file name and description respectively using the keyboard.
	- c) To save the new chart file tap on the **Save** button in the top right corner of the window.
	- d) To cancel creating a new chart file tap on the Cancel button in the top left corner of the window.
- **2.** To *Edit* an existing chart file:
	- a) Tap the  $\Phi$  button. This brings up the "File Details" window.
	- b) By tapping in each of the text boxes you can then edit the file name and description respectively using the keyboard.
	- c) To save your changes tap on the **Save** button in the top right corner of the window.
	- d) To cancel your changes tap on the **Cancel** button in the top left corner of the window.
- **3.** To *Delete* an existing chart file:
	- a) Tap the  $\Theta$  button. This causes it to change to  $\Phi$  and a "Delete" button to appear. .
	- a) Tap on the **Delete** button.
	- b) If you have changed your mind you can tap on the **Cancel** button in the dialog box that appears.
	- c) Otherwise, in the dialog box that appears confirm you want to delete the chart file by tapping on the **Delete** button.
- **4.** When you are finished editing (that is with the editing options above) to exit from edit mode to the normal Selection mode, tap on the **Done** button in the top right corner of the "Files" pane.

#### **Recently Used**

The "Chart Options" pane conveniently displays in a list all the charts you've used recently. To use any of these charts all you need to do is tap on **the chart**, and it will be selected and you will be returned to the "Selected Charts" pane.

There is no option to clear the whole list. However, individual entries may be deleted from this list by side-swiping the entry then tapping on the **Delete** button that appears.

### <span id="page-20-0"></span>**4.2 Refresh**

Refreshing charts in the [View](#page-21-0) pane is done by tapping the Refresh icon  $\mathbb C$ . Whenever it is tapped a transit chart will be either refreshed to the current time, or a current transit chart will be created.

If there is one chart selected when the **Refresh** icon is tapped, then it is automatically replaced with transits for the current date, time and home location. If there are two charts selected, then the **Refresh** icon automatically updates the second (outer) chart with transits for the current date, time and home location.

### <span id="page-20-1"></span>**4.3 Stepping through time**

In the [View](#page-21-0) pane you can quickly adjust the time of a chart by using the Time Stepping facility. This is comprised of the "Time Step Interval" button, and the Step Forward "**>|**" and Step Back "**|<**" icons.

#### **>> To set the time interval**

- 1. Tap the **Time Step Interval** button. This is the button between the Forward and Back icons, and it will have the current time step interval displayed on the button face. The "Step Interval" dialog box appears.
- 2. In the "Step Interval" dialog box listed vertically in the left column are the numbers from 1 to 30. Listed vertically in the right column are common units of time e.g. minutes, hours, days etc. And in the middle is a bar running horizontally across both columns.
- 3. You can swipe each column up or down so that a different value is aligned with the horizontal bar. By doing this you can easily adjust the time step interval to a variety of combinations.
- 4. When you have set the interval tap anywhere away from the "Step Interval" dialog box on the main viewing area to close it.

#### **>> To adjust the time interval**

Tap either the **Step Forward** or **Step Backward** icon.

If two charts are selected then the outer chart time will be adjusted by the time interval, and if only one chart is selected then it's time will be adjusted. If the chart being adjusted is not a transits chart it's title will be changed to "Transits".

### <span id="page-21-0"></span>**4.4 Viewing Charts**

Once one or two charts have been selected (see [Charts](#page-8-0) for how to do this) you can view them by tapping on the **View** tab in the [Tab](#page-4-0) Bar (at the bottom of the screen). Whatever chart(s) have been selected will be displayed in the [Viewing](#page-4-1) Area, either in a chart wheel or an aspect grid.

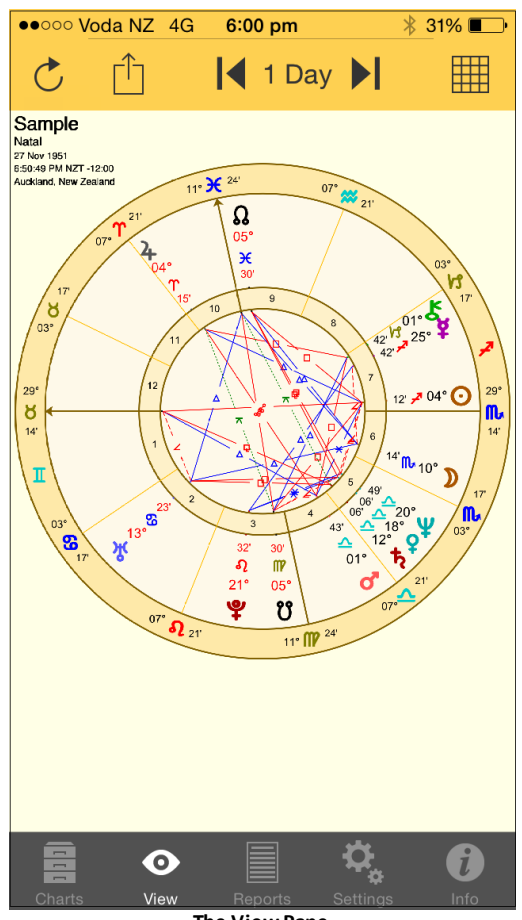

**The View Pane**

You can zoom in or out with pinch in or out movements, and zoom around if not already zoomed out fully.

There is an icon in the top right corner that is either displaying a Wheel  $\bigcirc$ , or a Grid  $\boxplus$ .

When you tap the **Wheel** icon if ..

- only one chart is selected, then a uni-wheel will be displayed.
- two charts are selected, then a bi-wheel will be displayed.

When you tap the **Grid** icon if ..

- only one chart is selected, then a single chart aspect grid will be displayed.
- two charts are selected, then a synastry aspect grid will be displayed.

# <span id="page-22-0"></span>**4.5 Deleting Charts**

Deleting charts is not the same as [deleting](#page-19-0) an entire chart file. This topic explains how to delete individual charts from within a chart file.

#### **>> To delete a chart that has been saved in a file**

Regardless of whether the chart is currently selected as a chart for either "Chart 1" or "Chart 2", to delete a chart from the file it's in you need to start in the "Selected Charts" pane. (You can get to that pane by tapping on the **Charts** tab at the bottom of the screen)

- 1. Tap on the **>** at the right of the details panel of any of the selected charts. This will present a list of options for selecting that chart.
- 2. Tap on the **Select from File** option. This will either present the "Files" pane showing a list of the chart files on your device, or will open the actual chart file that the selected chart comes from, listing all the charts that it contains (if it's this latter result, you can now skip to step 4).
- 3. If the "Files" pane is showing on the screen, then tap on the **file** that contains the chart you want to delete. This will open the chart file, and list all the charts it contains.
- 4. The filename of the Chart File that has been opened is displayed at the top of the pane. If the number of charts the file contains is more than can be viewed at once, you can scroll up and down the list of charts the file contains by **swiping** the screen **upwards or downwards** with your thumb.
- 5. When the name of the individual chart you want to delete is visible, **swipe left** on the chart name. A Delete button  $\overline{Q}$  Delete appears to the right of the chart name.
- 6. Tap on the **Delete** button. That chart will be permanently deleted from the file.

### <span id="page-23-0"></span>**4.6 Finding Charts**

You can search for charts across all chart files.

#### **>> To find a chart that has been saved in a file**

You need to start in the "Selected Charts" pane. (You can get to that pane by tapping on the **Charts** tab at the bottom of the screen)

- 1. Tap on the **>** at the right of the details panel of any of the selected charts. This will present a list of options for selecting that chart.
- 2. Tap on the **Select from File** option. This will either present the "Files" pane showing a list of the chart files on your device, or will open the actual chart file that the selected chart comes from, listing all the charts that it contains (if it's this latter result, you can now skip to step 4).
- 3. If the "Files" pane is showing on the screen, then tap on the  $\mathbb Q$  icon. This will open up a pane where you can specify either the whole chart name to find, or you can enter just part of the name (i.e a "string") and all charts with that string within their name will be found. Then tap on the  $\frac{\text{Search}}{\text{bottom}}$  button.. This will search in all chart files for any charts that have that chart name, or have that string as part of the chart name.

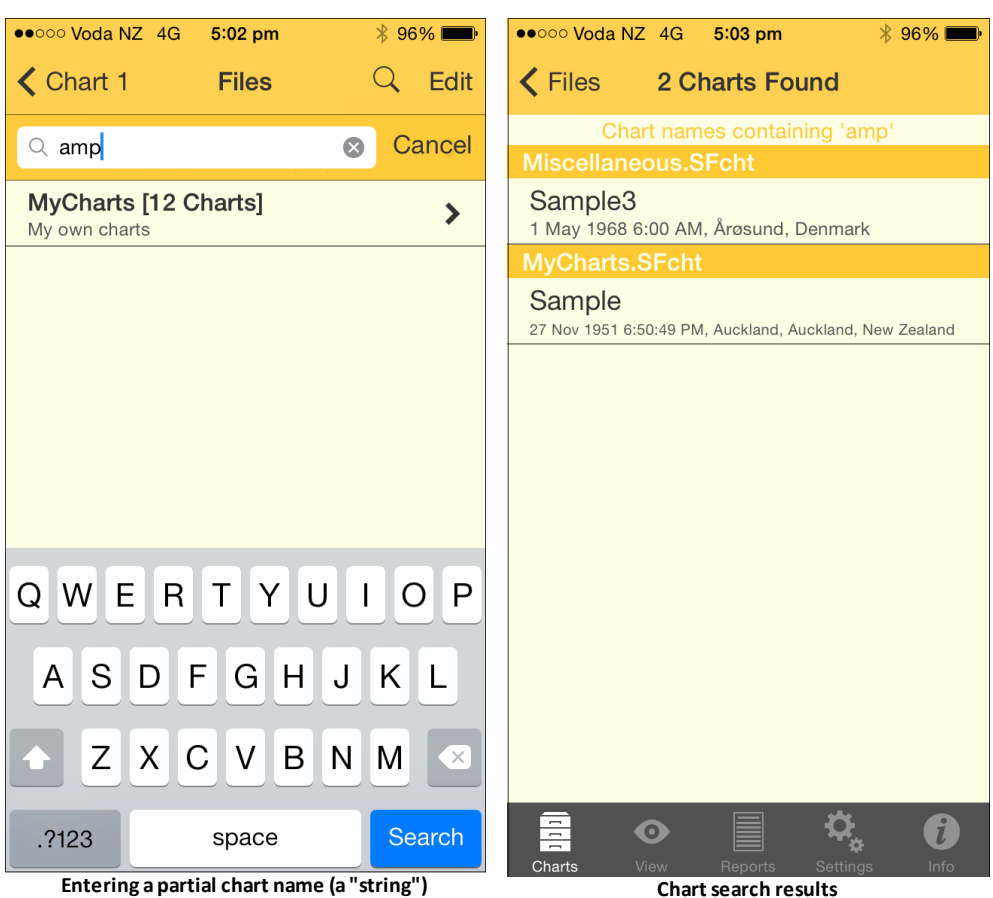

4. If there is only one chart file then that file will be opened and you can look in the file itself for the chart you want.

# <span id="page-24-0"></span>**4.7 Import/Export**

#### **iTunes**

Chart files may be added to, or downloaded from AstroGold via the iTunes File Sharing feature.

#### **Email**

Chart files may also be interchanged between AstroGold and any other computer via email. This can be used to save and restore backup copies of your chart files, and if you own the Solar Fire astrology program (v6 or higher), then you may also use your chart files interchangeably with that program.

#### **Exporting**

To export a chart by email see "Export Chart file" in [Settings](#page-50-0).

#### **Importing**

To import a chart file by email, you must attach a Solar Fire v6+ chart file (\*.SFcht) to an email and then send it to your device, and open it in the email app.

In the email app, open this email and tap on the attached chart file, and you will be prompted whether or not you wish to open it in AstroGold.

If a chart file of the same name already exists in AstroGold, then you will prompted whether to import only new (non-duplicate) charts, overwrite the existing file, or else to change the imported file name before it is added. Name changes of this type involve adding an underscore and a number to the end of the file name.

After adding a chart file this way, you can access it from a list of all chart files when selecting a chart to open from file, or when saving a chart to file, or when exporting a chart file.

# <span id="page-26-0"></span>**5 Share & Print**

Tap the **Action** icon  $\hat{\mathbb{D}}$  in the ["View"](#page-21-0) pane to open the "Share & Print" menu.

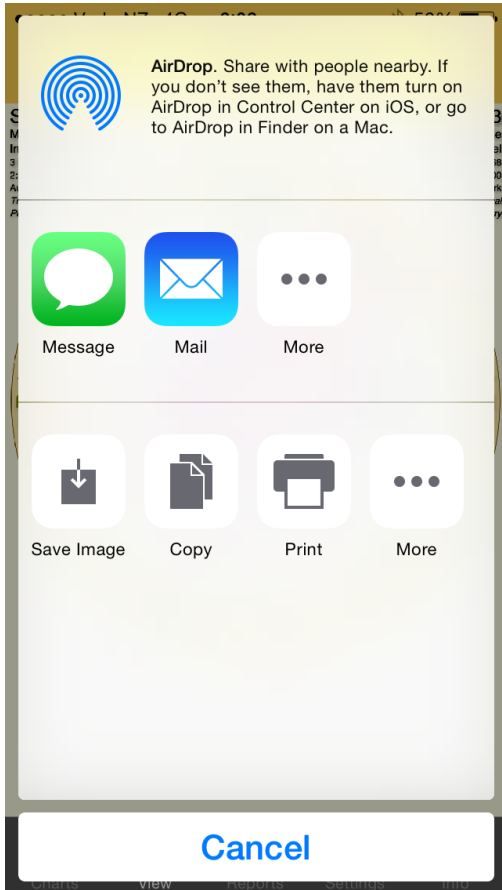

#### **Print**

- 1. Tap on the **Print** icon which opens the "Printer Options" dialog box.
- 2. If your printer isn't already selected you will be prompted to select it. Tap on **Select Printer** and AstroGold will search for all AirPrint printers. Then tap on the **printer** you want to use to select it.
- 3. Set the number of copies to print by tapping on either the **+** or **–** icons.
- 4. When you're ready tap on the **Print** icon.

#### **Email**

- 1. Tap on the **Mail** icon. This opens a new email with the currently displayed chart or grid already attached.
- 2. Fill in the "To:" field with the email address you want to send it to. As you are typing a list may pop up with the email address in it. If so tap on the **email address** and it will be entered into the "To:" field for you. Optionally tap on the **Contacts**  $\oplus$  icon.

This will open a screen of all your contacts with email addresses. Tap on one to select it, and it will be entered for you in the "To:" field.

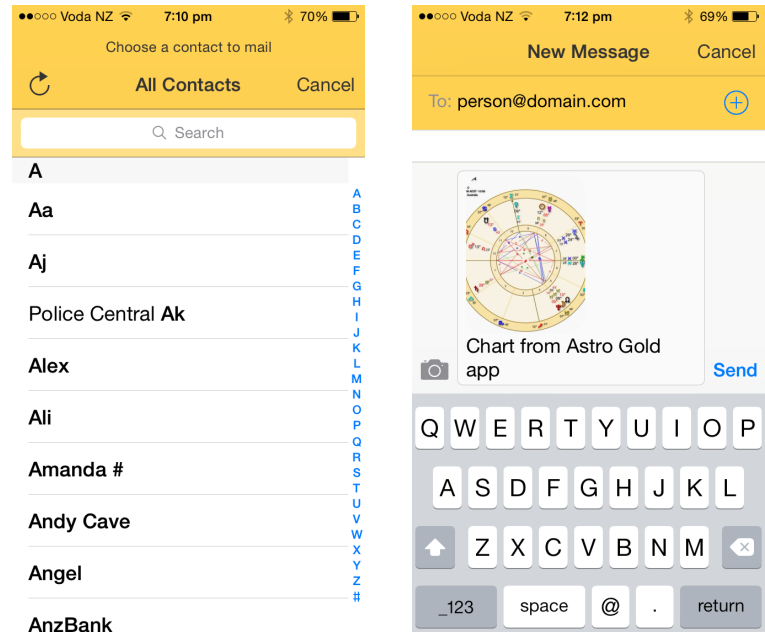

- 1. You can add text etc. to the email in the normal fashion.
- 2. Once you've added the recipient(s) you can tap the **Send** button to send the email. If necessary confirm you want to send the email.
- 3. Or to not send the email at the current time, or at all, tap the **Cancel** button. Then tap on either the **Delete Draft** button if you want to scrap the email, or the **Save Draft** button to send it later (optionally editing it beforehand).

#### **Copy**

- 1. Tap on the **Copy** button to copy the currently displayed chart or grid to memory.
- 2. You can then paste it into any other app that allows images to be pasted into them.

#### **Save Image**

- 1. Tapping on this will save the currently displayed chart or grid to the camera's photo roll. It will be saved in the jpeg format.
- 2. If you open up "Photos" you will see all your charts or grids stored in the Camera Roll album. You can now do anything to these charts or grids that you can normally do to a photo.

# <span id="page-28-0"></span>**6 Reports**

Tapping the Reports tab  $\Box$  in the [Tab](#page-4-0) Bar opens the "Reports" pane.

Various types of report are available - for instance, if you have two charts selected synastry data will be available.

What is initially displayed depends on the type of report currently selected. The screen will either display a report for whatever chart or charts have been selected, or present you with the items (or sections) of the report to choose from, or options you can set for the report before generating the report.

#### **>> To select the Type of Report**

1. Tap the **Report Types** icon  $\Box$  at the top right of the screen. This will display a menu of report types (Interpretations, Basic Details, Aspects Listing, Essential Dignities, Transits Listing and Professional Reports).

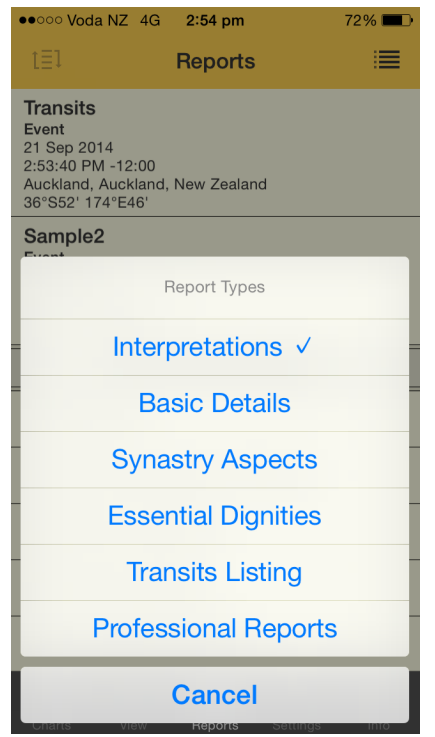

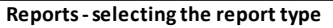

2. The currently selected report type has a tick next to it. To change that tap on the button for the report type you want, which will select it. This will change the "Reports" pane to display that type of report for the selected chart(s).

Whatever report type is displayed you can swipe vertically up and down to scroll all the items in the Report.

#### **Reports for two charts**

All the report types show information regarding the two selected charts, except for "Transits Listing" which shows transits for the first selected chart (select the Transit Listing topic below for selecting the various options for the transits), and the "Essential Dignities" report which shows dignities for the first selected chart .

To see a different kind of report tap the **Report Types** icon **d** again.

#### **>> How to sort the report data**

For Dignities, Synastry and Transits listing reports the rows of data in the report can be sorted.

When these reports are showing on the screen, tap the **Sort** icon  $\textbf{t} = 1$  in the top left corner of the screen. This brings up the "Report Sort Order" menu where the currently selected sort order is ticked. To change that you can tap on the sort order you want.

#### **>> To exit from the Reports pane**

 $\triangleright$  Tap on any tab in the [Tab](#page-4-0) [Bar](#page-4-0) at the bottom of the screen to move to that section of the application.

### <span id="page-29-0"></span>**6.1 Interpretation Reports**

If the type of report you selected is "Interpretations" then you need to tap on the **>** to the right of the particular item you want interpretations for.

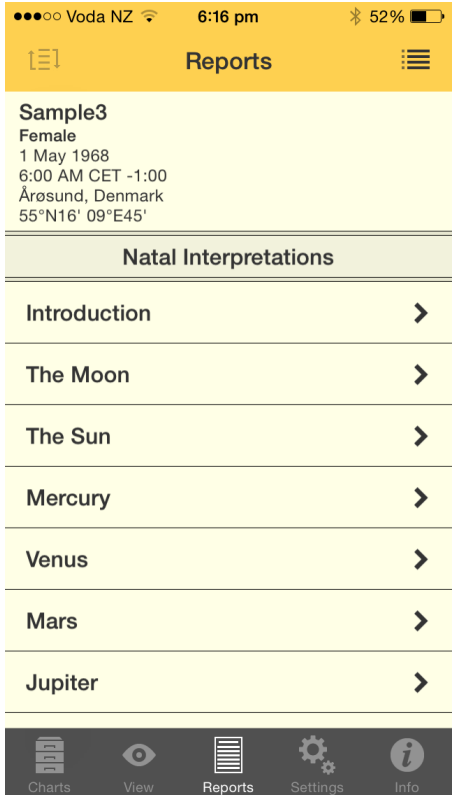

This will take you into the "Interpretations" pane where you can read the interpretation information. Once you have read the interpretation tap on the **Reports** icon in the top left corner of the screen to return to the "Reports" pane.

# <span id="page-30-0"></span>**6.2 Essential Dignities**

Essential Dignities/Debilities are part of a wider system of measuring the impact (positive or negative) a planet will have in a chart.

Conditions of placement in a chart wherein a planet's influence is strengthened, are termed Dignities; if weakened they are termed Debilities. These are of two varieties: Essential and Accidental. A planet in a Sign in which it is strengthened, is in one of its Essential Dignities; in a House in which it is strengthened, in its Accidental Dignity. This report covers Essential Dignities/Debilities.

The Essential Dignities are:

- 1. When a planet is in a Sign of which it is the Ruler, when it is said to be in its own Sign, or in its Domal Dignity. If the Sign which a planet rules is on the cusp of the House in which the planet is posited, the planet may be described as the Lord of the House: but the strength as such depends upon its Essential Dignity by virtue of its Sign placement. Some authorities deem that placement in any other Sign of the same element as that of which it is the Ruler confers a degree of Dignity
- 2. When it is posited in the Sign in which it is said to be Exalted, wherein its strength is augmented and its virtues magnified. A planet in its Exaltation is only slightly less favorably placed than when it is in its own Sign
- 3. By ancient precepts, the placement of a planet in the same Triplicity as that of which it is the Ruler, in the same Term, or in the same Face, were deemed to be Essential Dignities of varying degree.

Relative values were computed by points as follows:

- $\bullet$  Sign 5
- Mutual reception by house 5
- Exaltation 4
- Mutual reception by Exaltation 4
- Triplicity 3
- Term 2
- Face 1

In the opposite Sign to that which it rules, a planet is said to be in its Detriment; which is to say, in opposition to its most congenial environment, hence materially weakened.

In the opposite Sign to that in which it would be in its Exaltation, it is said to be in its Fall.

The scale of Essential Debilities are:

• Detriment 5

- $\bullet$  Fall 4
- Peregrine 5

A planet in its Debility is generally to be interpreted as an indication of weakness in that it increases the bad effects of a "malefic", and lessens the possibilities for good of a "benefic".

Below is an Essential Dignities report for Richard Branson...

| Carrier <del>?</del>                                                                                     |           |                        | 7:00 AM                         |                             |                                 |                                    |                          |                                                |
|----------------------------------------------------------------------------------------------------|-----------|------------------------|---------------------------------|-----------------------------|---------------------------------|------------------------------------|--------------------------|------------------------------------------------|
| t≣l                                                                                                    |           | <b>Reports</b>         |                                 |                             |                                 |                                    | 津                        |                                                |
| <b>Richard Branson</b><br>Male<br>Jul 18 1950<br>7:00 AM -1:00<br>Blackheath, England<br>51°N28' 00°E01' |           |                        |                                 |                             |                                 |                                    |                          |                                                |
|                                                                                                    |           |                        |                                 |                             |                                 |                                    |                          | Pnt Ruler Exalt Trip Term Face Detr Fall Score |
| $\overline{4}$                                                                                           | $4 +$     | ò                      | ò                               | ò                           | $\boldsymbol{\tau}$             | ₫                                  | ₫                        | $+5$                                           |
| ò                                                                                                    | ¥         | Ω                      | $t_{2}$ m                       | $\boldsymbol{\dagger}$      | $\odot$                         | $\frac{1}{2}$                      | ซ                        | $+3$                                           |
| $\boldsymbol{\mathsf{t}}$                                                                                | ¥         | ¥                      | $Q$ m                           | $\frac{1}{2}$               | ò                               | $\frac{1}{2}$                      | Q                        | $+3$                                           |
| D                                                                                                    | ¥         | ¥                      | ò                               | ¥                           | $\odot$ m                       | $\frac{1}{2}$                      | ò                        | $+1$                                           |
| $\odot$                                                                                                  | D         | $\frac{1}{2}$          | ò                               | ò                           | $D$ m                           | $\frac{1}{2}$                      | ď                        | $+1$                                           |
| ¥                                                                                                    | $\odot$   | $\frac{1}{2}$          | $\odot$                         | $\boldsymbol{\uparrow}_{2}$ | $\boldsymbol{\psi}$             | $\bm{\mathrm{t}}$                  | $\overline{\phantom{a}}$ | $-5p$                                          |
| ď                                                                                                    | ò         | $\boldsymbol{\psi}$    | $\boldsymbol{\uparrow}_{\!\!2}$ | $\frac{1}{2}$               | $\boldsymbol{\uparrow}_{\!\!2}$ | $\sigma$ <sup><math>-</math></sup> | $\odot$                  | $-10p$                                         |
| স্থ                                                                                                    | D         | $\frac{1}{2}$          | ò                               | 4                           | ò                               | $\frac{1}{2}$                      | ď                        |                                                |
| Ψ                                                                                                    | ò         | $\boldsymbol{\dagger}$ | $\mathbf{t}_2$                  | $\frac{1}{2}$               | $\boldsymbol{\dagger}$          | ď                                  | $\odot$                  |                                                |
| ৼ                                                                                                    | O         | -                      | O                               | ò                           | $\frac{1}{2}$                   | $\mathbf{t}_2$                     |                          |                                                |
| ĸ                                                                                                    | $\lambda$ | 99                     | $\Omega$                        | ¥                           | $\overline{n}$                  | ă                                  | $\Omega$                 |                                                |
| $\circ$<br>View<br>Reports<br>etting<br>Info                                                             |           |                        |                                 |                             |                                 |                                    |                          |                                                |

**Essential Dignitiesreport**

There are various settings you can make for the report. You can change:

- the Term type
- the Triplicity type
- the Peregrine type.

See [Chart](#page-59-0) [Calculations](#page-59-0) for more detailed information.

### <span id="page-31-0"></span>**6.3 Transits Listing**

A Transits Listing is a kind of Dynamic Report.

When you select Transits Listing as the Report type (from the [Reports](#page-28-0) pane), the screen will show the chart details to be used for the Transits Listing, and then the following

*report parameters*...

- Dynamic Job (with the current selection displayed e.g. "Transits of Outer Planets" or whatever the report has been called)
- Start Date (with the current selection displayed e.g. "1 Jan 2013")
- Time Period (with the current selection displayed e.g. "12 months")

#### **>> To generate the Transits Listing report**

Once you have selected what values you want for these parameters you can generate the report by tapping on the **Tap to Generate Report** text below the options. You can cancel the report generation part way through if you wish.

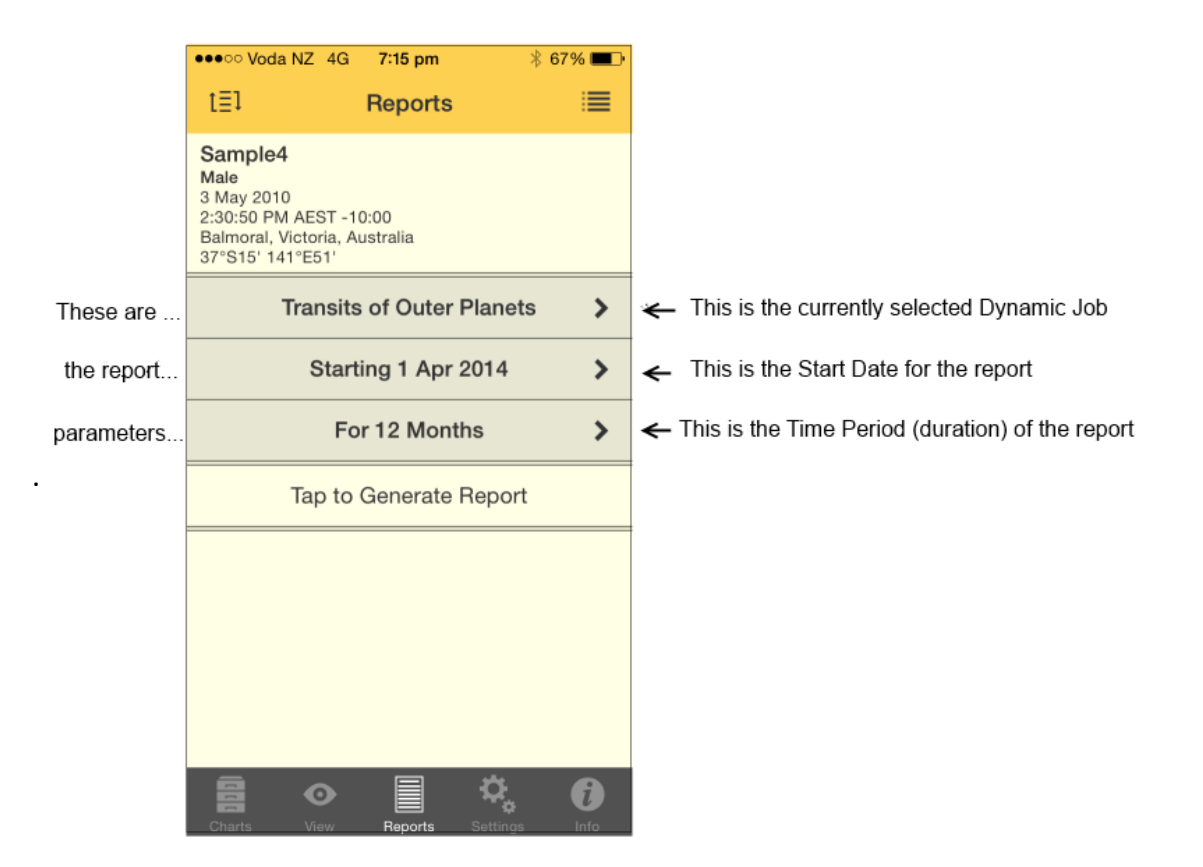

#### **>> To change the Transits Listing report parameters**

Tap on the **>** to the right of the parameter.

1. For a Dynamic Job this will open the "Dynamic Jobs" pane, and a tick will be next to the Dynamic Job (e.g. Outer Planets, Inner Planets or Lunar etc.) that is currently selected as the job to be run. To change the Job you want to run, tap on the **Job** which will select it.

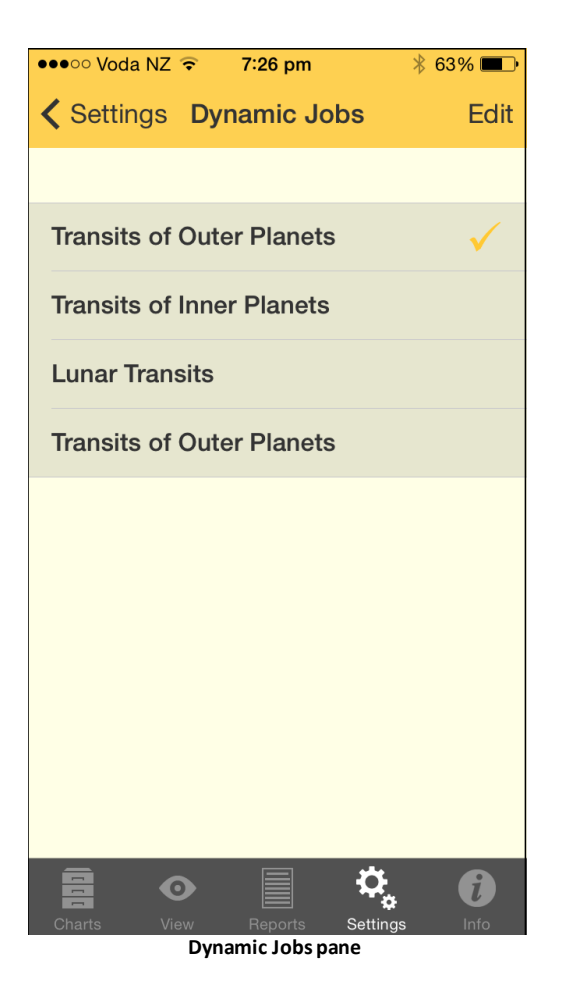

- 2. For the "Start Date" this will open a set of calendar "spin wheels", where the day spins up or down in one column, and the month and year spin in their own columns. Spin the day, month or year by swiping up or down in the respective column, which will allow you to scroll the values you can select for each. Days available are from 1 - 31 (depending on the currently selected month), the months Jan - Dec, and Years begin from 1 AD. When you're finished tap on the **Close** button.
- 3. For the "Time Period" this opens a set of time "spin wheels", where the number of days spin up or down in one column, and the unit of time (days, months or years) spins in the next column. See "Start Date" above for how to operate these wheels to select the time period. When you're finished tap on the **Close** button.

To exit, tap on the **Reports** button in the top left corner of the screen to return to the "Reports" pane.

#### **>> Editing Dynamic Jobs**

If you want more fine grained control over your transit listings you can set further options for each of the Dynamic Jobs (Outer, Inner & Lunar etc.). To do this from the "Reports - Transits Listing" pane (shown at the top of this topic) ...

a) Tap the **Edit** button at the top right of the screen. This puts the Dynamic Jobs screen into *edit* mode, with the option to edit the contents of each Job. If you want to exit this mode without doing any editing tap on the **Done** button in the top right

corner of the screen.

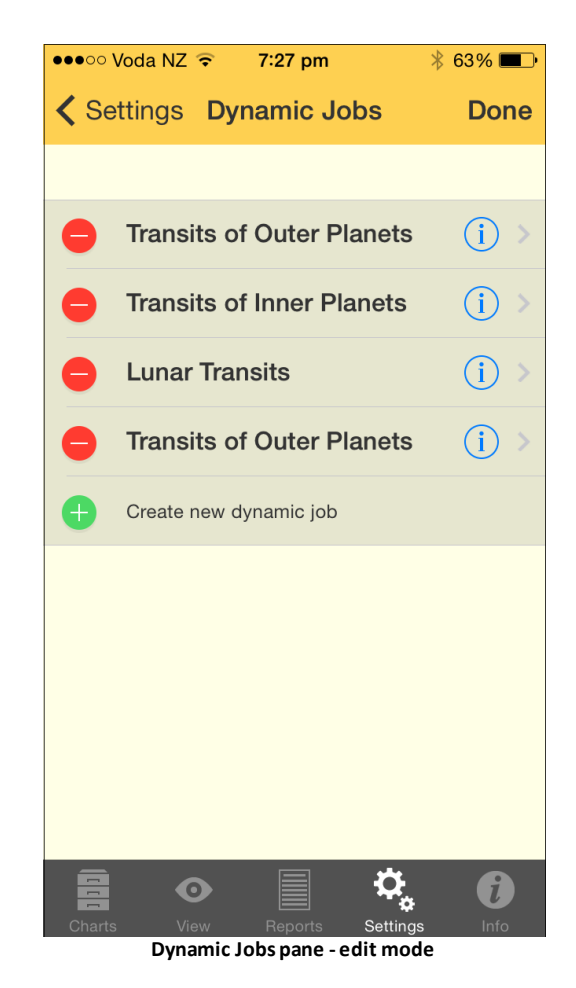

b) Otherwise, to edit a Job tap on the **blue circle the right of the Job.** 

This brings up the "Jobs Details" pane, with the following Job details displayed.

- name
- timespan & duration
- the transiting planets (to show transits from)
- the radix planets (to show transits to)
- the aspects to use between the transiting and radix (usually natal) planets
- use entering/leaving orbs for the transit
- show house ingresses
- show sign ingresses
- show planet stations

You can scroll up and down the list to see all the details for the currently selected Dynamic Job.

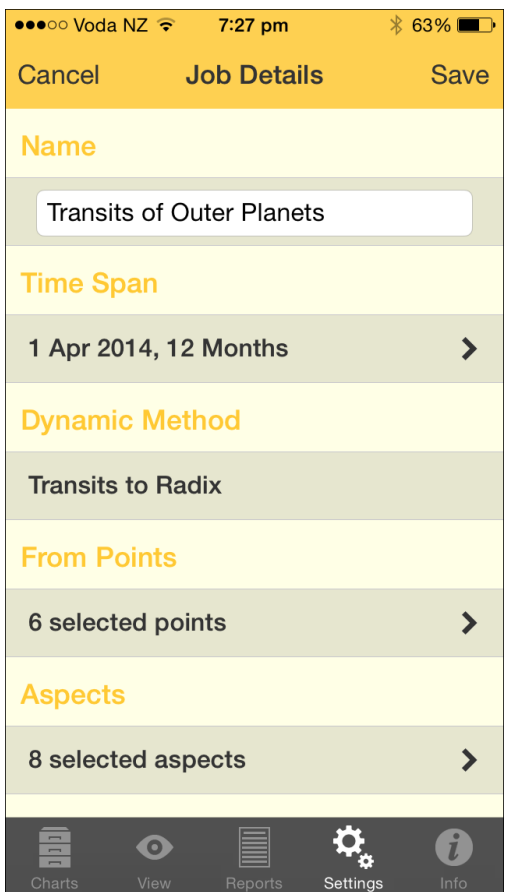

To change these details either enter a value or tap the **>** to the right of the detail to change the value(s). See [Dynamic](#page-64-0) [Job](#page-64-0) [Details](#page-64-0) for more information.

Once you have made the changes you want, tap on the **Save** button in the top right corner of the screen, or if you want to discard your changes, tap on the **Cancel** button in the top left corner of the screen instead.

- c) To delete a Job tap on the **red dash**  $\Theta$  to the left of the Job. When this button is tapped it changes to  $\mathbb O$  and a "Delete" button appears where the was. Tapping the **Delete** button will delete the Job, tapping the  $\mathbb{U}$  button will cancel the delete process..
- d) The  $\bigoplus$  button, at the bottom of the list, is for creating a new "Dynamic Job". When this is tapped you can create a new Job that is a replica of one of the original Jobs that came with the application - "Transits of Outer Planets", "Transits of Inner Planets," or "Lunar Transits". Tap this new **Job** to select it. You can then edit the Job details as above. That is, tap on on the **blue circle** to the right of the Job to open the Job Details pane, shown above. There you can edit all the Job Details including it's name, effectively creating a completely new and unique job.
# **6.4 Professional Reports**

Professional Reports are high quality interpretation reports, also designed to be very easy to read. Therefore they are suitable for an astrology practitioner to distribute to clients, or if you you are not practicing astrology professionally they make excellent gifts.

### **>> To see Professional Reports for a single chart**

- 1. Tap on the **Charts** tab
- 2. Tap the **1 Chart** button to use only a single chart.
- 3. Optionally select a different chart tap the **>** icon in the details pane for a chart to access the options for selecting that chart (see [Chart](#page-9-0) [&](#page-9-0) Chart [File](#page-9-0) [Options](#page-9-0) for more info).

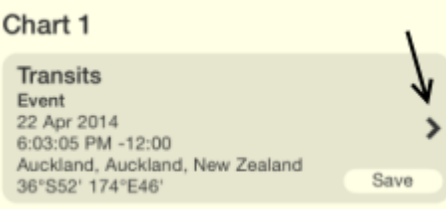

- 4. Once you have the chart you want for "Chart 1", tap the **Reports** tab, which will display the Report Types.
- 5. Tap on **Professional Reports.**

The following pane appears showing the various items available for single chart professional reports. Tap on the **>** to the right of an item to view it.

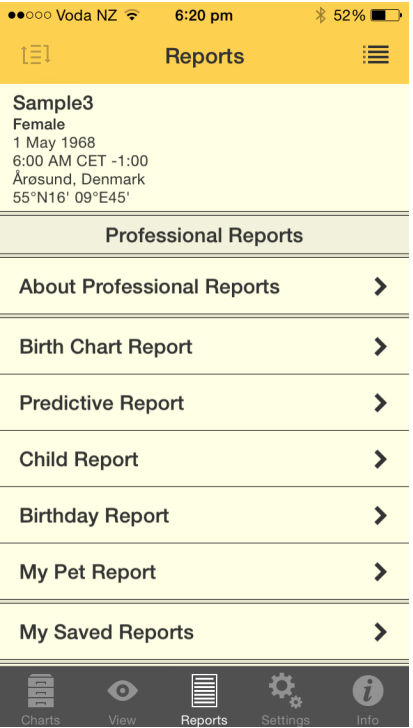

#### **1. About Professional Reports**

This displays the following pane, which describes what a professional report is and the various things you can do with it. Swipe up and down to see all the pages.

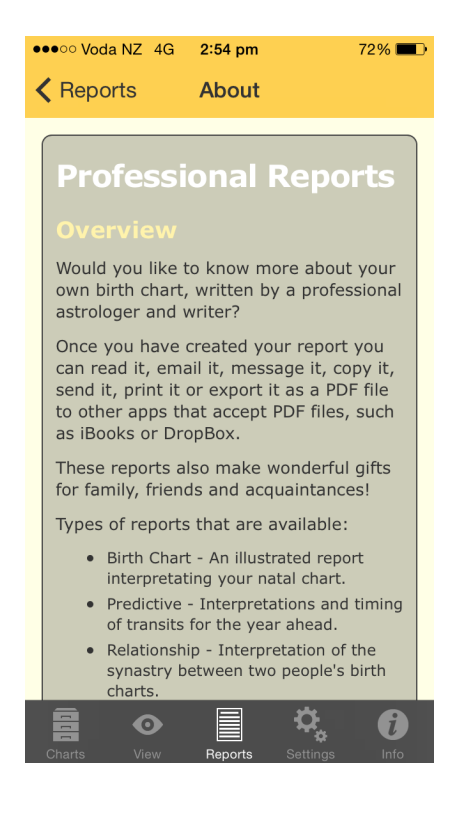

#### **2. Birth Chart Report**

This displays the "Birth chart Report" pane, with the following options.

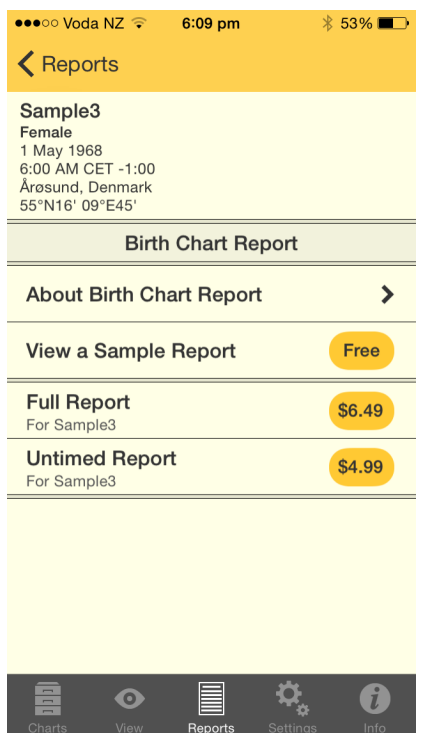

#### a) About Birth Chart Report

Tap on the **>** to the right to display a pane which describes what a birth chart report is and the various things it covers. Swipe up and down to see all the pages.

#### b) View a Sample Report

Tap on the yellow button to the right labeled **Free** to display a full sample report.

- At the beginning of the report is a wheel with the chart in it, then planetary data for the chart and the chart aspects, followed by the actual interpretation information.
- Navigate through the pages by tapping on individual page icons at the bottom of the report.
- You can also swipe left or right on a page to move back a page or forward a page. The page you are on is enlarged in the set of page icons at the bottom of the screen.
- Once you have read the report tap the **Done** button in the top right of the screen to return to the "Birth Chart Report" menu.
- To return to the Professional Reports menu tap the **< Reports** button in the top left of the screen.

#### c) View a Full Report

Tap on the yellow button to the right labeled with **\$ Amount the report costs** to display the report. You will have to pay for the report. It functions just like the sample report.

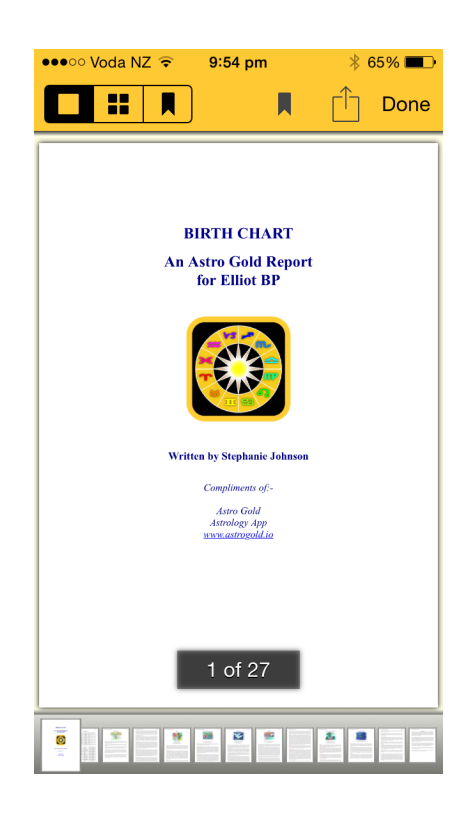

d) View an Untimed Report

Use this report is for charts which do not have an accurate birth time. Tap on the yellow button to the right labeled with **\$ Amount the report costs** to display the report. You will have to pay for the report. It functions identically to the sample report above.

#### **3. Predictive Report**

This displays the "Predictive Report" pane, with the following options. These options, and the report itself, function just the same as the Birth Chart options and report.

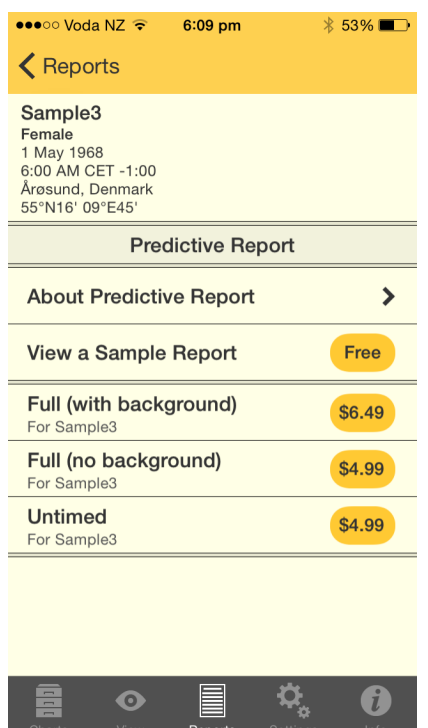

## **4. Child Report**

This displays the "Child Report" pane, with the following options. These options, and the report itself, function just the same as the Birth Chart options and report.

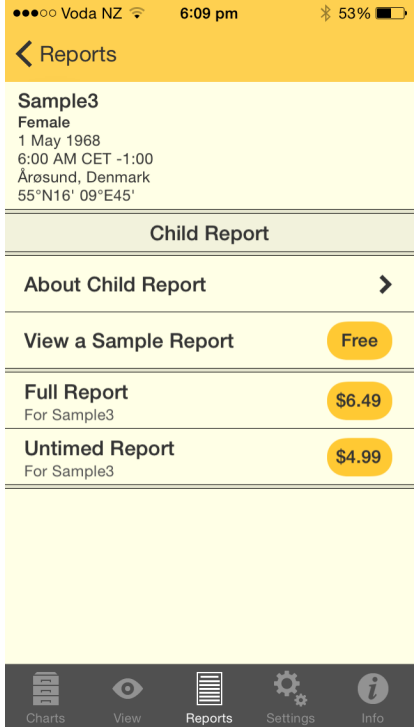

#### **5. Birthday Report**

A birthday report is a Solar return report. This displays the "Birthday Report" pane, with the following options. These options, and the report itself, function just the same as the Birth Chart options and report.

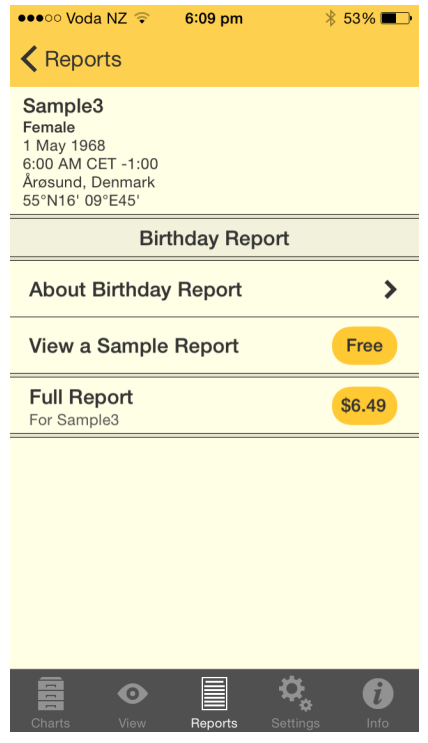

#### **6. My Pet Report**

This displays the "My Pet Report" pane, with the following options. These options, and the report itself, function just the same as the Birth Chart options and report.

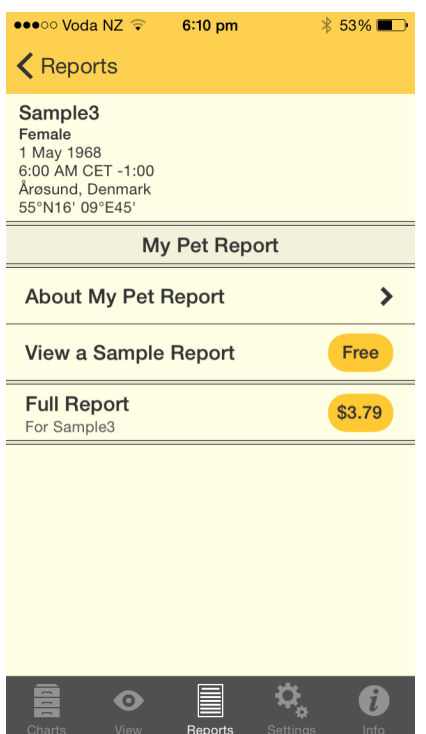

## <span id="page-42-0"></span>**7. My Saved Reports**

This displays the "Saved" pane. Once you have viewed a report it is automatically saved, and here you can view those saved reports by tapping on the **>** to the right of the report..

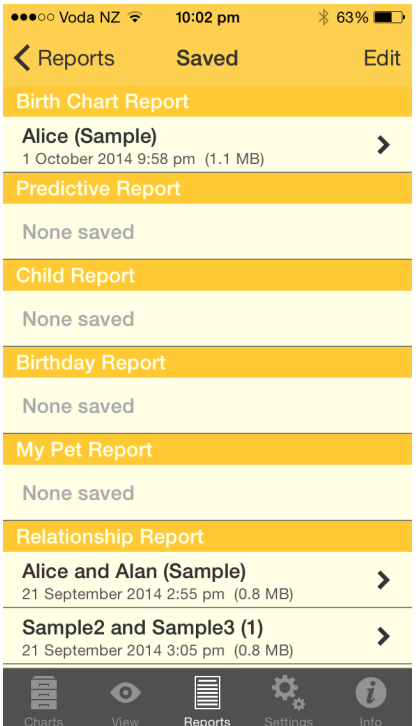

#### **>> To delete a saved report**

1. Tap on the **Edit** button in the top left of the screen, which puts the saved reports in "Edit mode" with a **button next to each report.** 

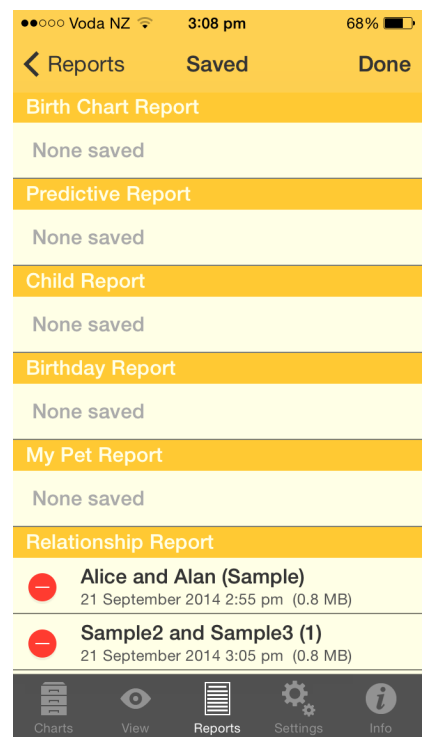

2. Tap on the  $\bullet$  button next to the report you want to delete, and the following screen displays.

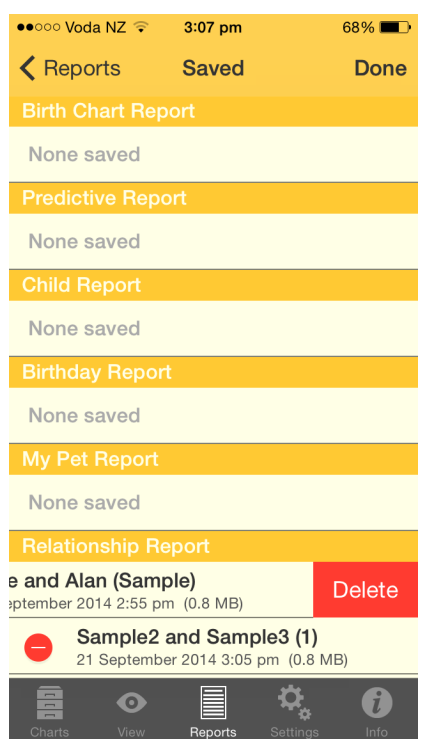

- 3. Tap on the Delete button. This will delete the report.
- 4. When you are finished deleting reports tap the **Done** button in the top right of the screen to take the Saved reports out of editing mode.

#### **>> To see Professional Reports for two charts**

- 1. Tap on the **Charts** tab
- 2. Tap the **2 Charts** button to use two charts.
- 3. Optionally to select different charts tap the **>** icon in the details pane for one or both charts to access the options for selecting that chart (see [Chart](#page-9-0) [&](#page-9-0) Chart [File](#page-9-0) [Options](#page-9-0) for more info).

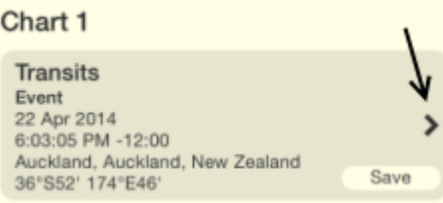

- 4. Once you have the charts you want for "Chart 1" and "Chart 2", tap the **Reports** tab, which will display the Report Types.
- 5. Tap on **Professional Reports.**

The following pane appears showing the various items available for two-chart

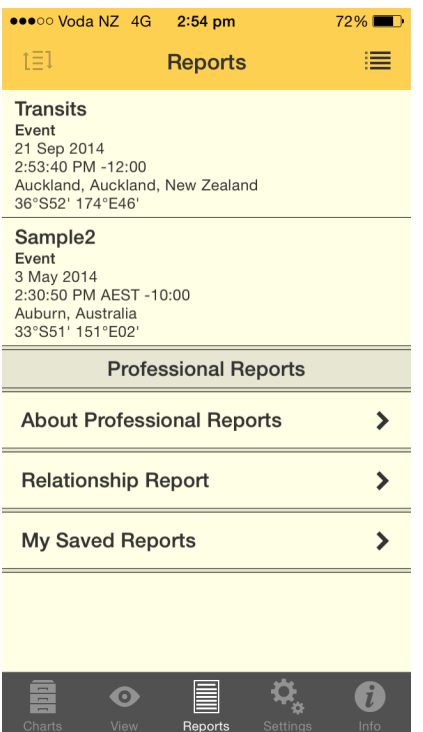

professional reports. Tap on the **>** to the right of an item to view it.

## **1. About Professional Reports**

This displays the following pane, which describes what a professional report is and the various things you can do with it. Swipe up and down to see all the pages.

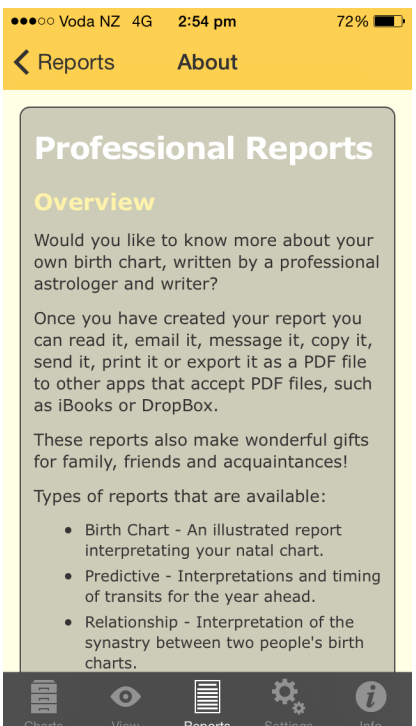

*© 2015 Esoteric Technologies Pty Ltd*

## **2. Relationship Report**

This displays the "Relationship Report" pane, with the following options.

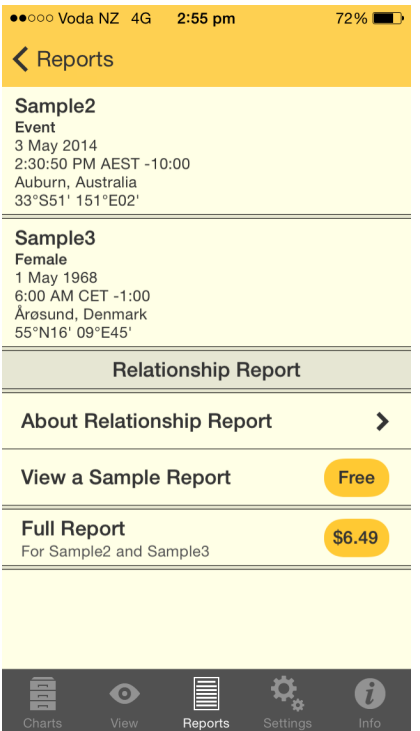

a) About Relationship Report

Tap on the **>** to the right to display a pane which describes what a relationship report is and the various things it covers. Swipe up and down to see all the pages.

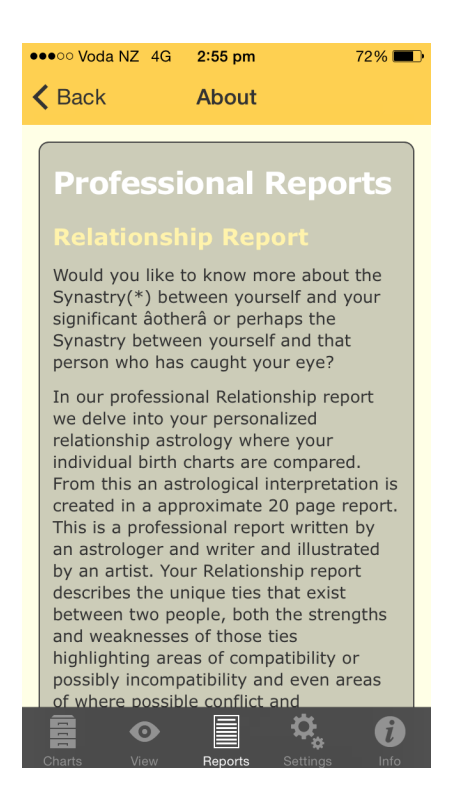

#### b) View a Sample Report

Tap on the yellow button to the right labeled **Free** to display a sample Relationship report.

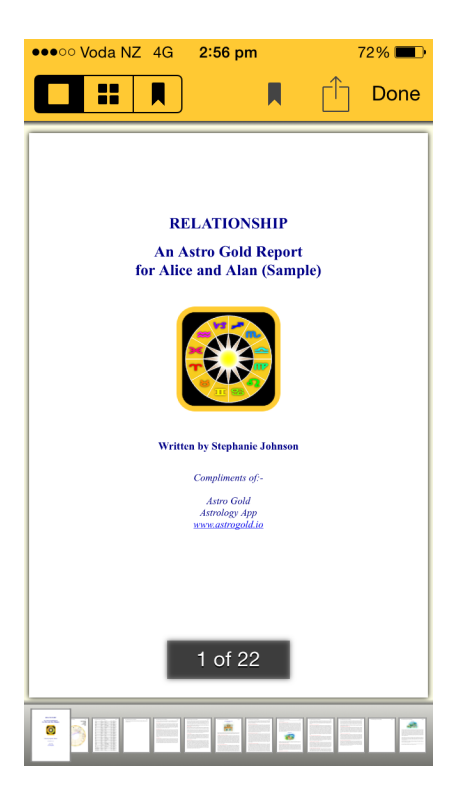

• At the beginning of the report is a biwheel showing both charts, then planetary data for each chart and synastry aspects between the charts, followed by the

actual interpretation information.

- Navigate through the pages by tapping on individual page icons at the bottom of the report.
- You can also swipe left or right on a page to move back a page or forward a page. The page you are on is enlarged in the set of page icons at the bottom of the screen.
- Once you have read the report tap the **Done** button in the top right of the screen to return to the "Relationship Report" menu.
- To return to the Professional Reports menu tap the **< Reports** button in the top left of the screen.
- c) View a Full Report

Tap on the yellow button to the right labeled with **\$ Amount the report costs** to display the report. You will have to pay for the report. It functions just like the sample report.

#### **3. My Saved Reports**

This displays the "Saved" pane. Once you have viewed a report it is automatically saved, and here you can view those saved reports by tapping on the **>** to the right of the report. The "Saved Reports" work identically for both single and two chart reports, see [Saved](#page-42-0) [reports](#page-42-0).

#### **>> Page Layout Modes**

Professional Reports can be laid out differently on the screen. This is determined by the Layout mode icons at the top of the screen when a report is being displayed.

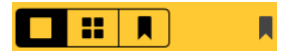

The three layout modes are:

- Single Page layout (Full page view) in the three icon group on the left, tap the leftmost icon - a large square.
- Multi-page layout (Thumbails) in the three button icon on the left, tap the middle icon - four small squares.

This displays all the pages as thumbnails - tapping on a page thumbnail changes the mode into Single Page layout for that page

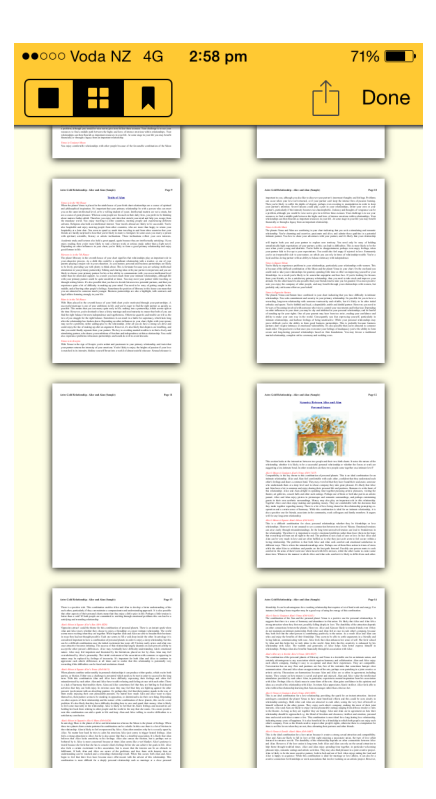

Bookmarked Pages layout (Like Multi-page layout but showing only bookmarked pages) - in the three icon group on the left, tap the rightmost icon  $\blacksquare$ .

When you tap this only pages that have previously been bookmarked are displayed.

To bookmark a page, you tap on the Bookmark icon **N** which appears to the left of the Action icon(  $\hat{\mathbb{D}}$  )when browsing the report in single page mode. When you tap it, it goes blue to indicate that this page is now bookmarked.

## **>> Emailing or Printing Professional Reports**

 $\triangleright$ Tap on the Action icon  $\hat{\mathbb{D}}$  above the report. See [Share](#page-26-0) [&](#page-26-0) [Print](#page-26-0) for information on the functions in this menu.

# **7 Settings**

Tap the **Settings**  $\frac{c}{b}$  tab in the [Tab](#page-4-0) Bar to display the "Settings" pane. Here you can configure AstroGold with your preferred chart points and aspects etc, plus export your charts.

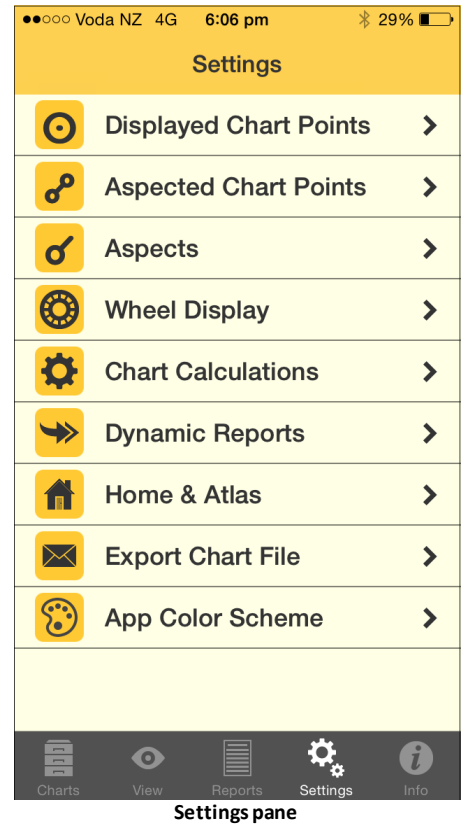

Displayed Chart Points: Allows selection of which chart points are shown in charts and reports. Tapping on the **Edit** button in the top right corner of the "Displayed Points" pane allows you to change the order the points in which points are displayed in aspect grids etc. To change the order just drag the point (by the three grey horizontal bars to the right of the point name) to the position in the list where you want it.

The Lilith available is the Black Moon Lilith (see [Calculation](#page-70-0) [Methods](#page-70-0))

Aspected Chart Points: Allows selection of which chart points have aspect lines shown in the central circle of a wheel, as well as whether or not they appear in aspect reports.

[Aspects:](#page-52-0) Allows selection and editing of aspects sets and individual orbs for different aspect types.

Wheel Display: Allows selection of colors, wheel styles, background style and other display options.

[Chart](#page-56-0) [Calculations:](#page-56-0) Allows selection of house system, zodiac type, lunar node types, and various items related to chart calculation.

[Dynamic](#page-60-0) [Reports](#page-60-0): Allows selection and editing of preset dynamic job types. Note that the default report start date and duration which are set in this option can be overridden in the Reports view for the sake of quick adjustments. Other items that may be set are the transiting points, radix points and aspects included in the report, as well as a few optional extra event types which may be included in the reports.

Home and Atlas: The location entered here is the one used as the basis for any "Here and Now" transits charts that are created, as well as the default location for various other types of charts, and is probably your home location.

#### **>> Finding or verifying your home location coordinates**

If you want to find out (or verify) the longitude and latitude of your home location there are two methods you can use:

- a) In the Home and Atlas screen enter your Country and Place. Then tap on the  $\odot$ after your country and city and allow the Atlas to find your location. In each case, if the location is found in the atlas, you should see a check mark next to your chosen place. When you see the check mark, click on it to accept that location. Once you have done this for the top two lines, the latitude and longitude will be filled in for you, and you will have your home location.
- b) Follow the procedure in (a) above for the Country or US State. Now, for the Place, click on the globe symbol which will take you to Google Maps. Type in your city in the "Place or address search bar and tap the **Search** button. If it finds your city, Google maps will flag it and give you the option to tap on the **flag to Save** your selection. You can now save the location to your Personal Atlas, and if you'd like, give it a personalized name. Once you have saved it, you will now have your home location set for all current/transit charts. See [Chart](#page-12-0) [&](#page-12-0) Chart [File](#page-12-0) [Options](#page-12-0)

#### **>> Editing and Deleting Places in the Personal Atlas**

- In the "Personal Atlas screen you can also access places in the Atlas by tapping on the **>** to the right of the number of entries, underneath the Home Location details.
- tapping on the **Info** icon **O** icon will display the "Place Details".
- In the "Personal Atlas screen tapping on the **Edit** button in the top right corner will allow you to delete a place by the normal method – swiping left on the **Place name** and tapping on the **Delete** button that appears.

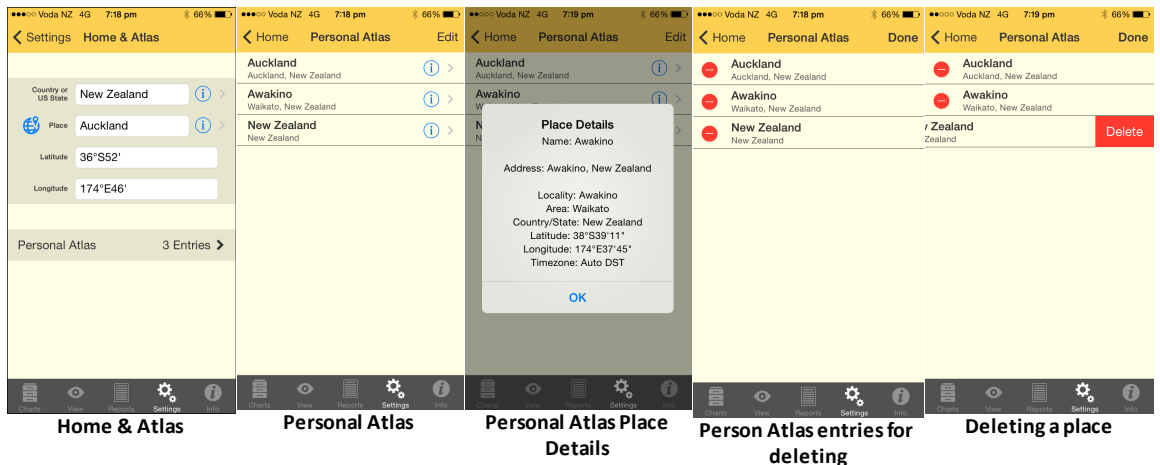

Export Chart File: Creates and sends an email with any selected chart file attached, for use or storage on another computer. You simply select a chart file by tapping on it, and this is then attached to an email which you can add your own text to and sent to whatever email address you wish.

App Color Scheme: This allows you to change between the original and new color schemes. You may want revert to the original if you're still using iOS6.

## <span id="page-52-0"></span>**7.1 Aspects**

## **Aspect Sets**

When a Chart or a Transit Listing is displayed a set of aspects is always used as part of the display. AstroGold comes with many Aspect Sets, although only one can be in use at any one time, and is used for both charts and transits alike.

## **>> To see which Aspect Set is currently in use...**

- 1. Tap the **Settings**  $\frac{c_1}{b}$  tab in the [Tab](#page-4-0) [Bar](#page-4-0) to display the "Settings" pane
- 2. Tap on the **>** to the right of Aspects this will display the "Aspect Set" pane, listing the available Aspect Sets with the currently selected one ticked

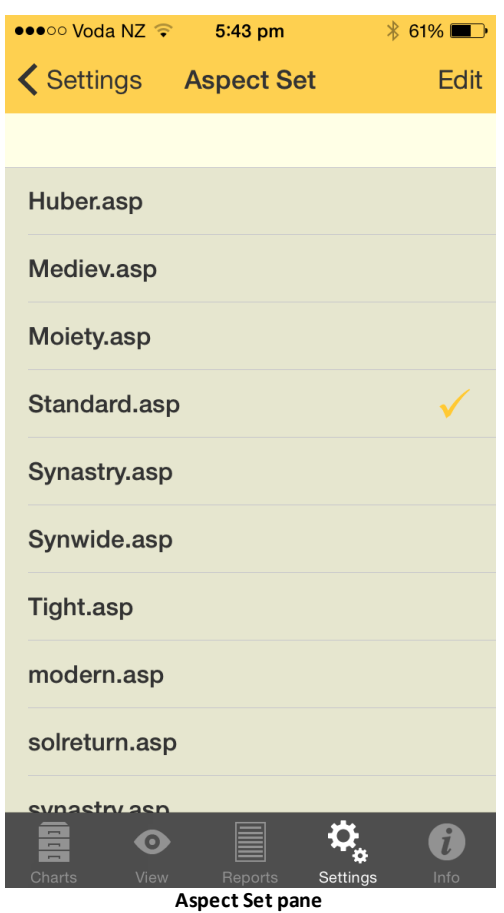

*TIP*: When you have a Chart or a Transit Listing displayed you can come into the Aspect Set pane and change the currently selected Aspect Set, and the Chart or Transit Listing will be automatically redisplayed using the aspect orbs of the newly selected Aspect Set.

#### **>> To change the Aspect Set to be used**

Tap the **Aspect Set**, which will select it (places a tick next to it).

#### **>> To edit the Aspect Set**

Tap the **Edit** button in the top right corner of the screen, which opens the "Aspects" pane.

This pane contains a long scrolling list of the aspects in the Aspect Set - swipe up and down to see all the aspects. You can also see at a glance for each aspect what orbs are set to be used in each of the main four different aspect situations.

For the Aspect Set you can edit:

- i. The Aspect Set name
- ii. The description of the Aspect Set
- iii.Whether each aspect is used or not. If you switch this to OFF then the aspect is not displayed at all (hold your thumb or finger down on the ON/OFF control (light grey circular dot), and slide it left or right.

For each aspect you can edit:

i. What orbs are used in the four main different chart aspect situations: when either the Sun or Moon (luminaries) are applying to and separating from exactness of aspect, and when any other planet or point is applying to and separating from exactness of aspect.

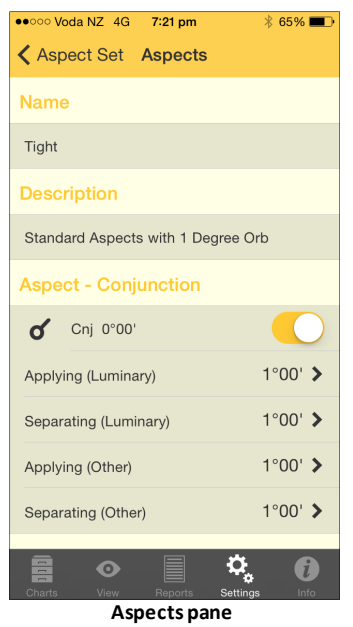

#### **>> To edit an aspect's orb**

Tap the **>** to the right of the aspect situation. This opens the "Edit Aspect Orb" pane, where you can press your thumb or finger on the slider control (light grey circular dot) on the horizontal slider, and slide it left or right to decrease or increase the orb. When you have finished tap on the **Aspects** button in the top left of the screen to return to the "Aspects" pane..

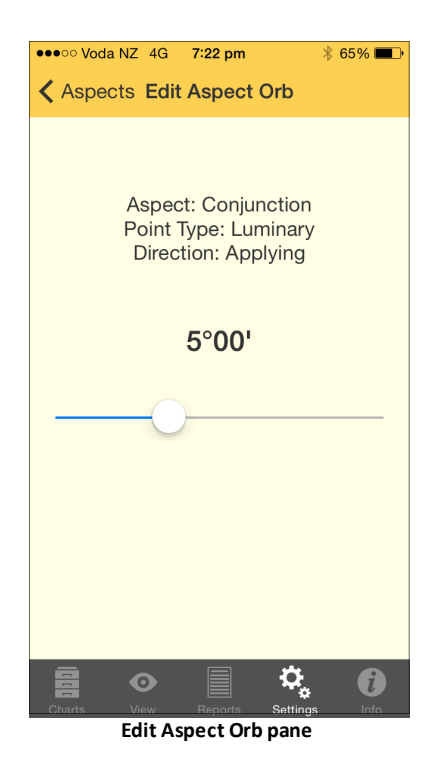

NOTE: Whether specific aspects in the currently selected Aspect Set are actually used in a Transit Listing, is controlled from the listing's Dynamic [Job](#page-64-0) [Details](#page-64-0) pane.

#### **Aspect Set Descriptions (as per factory settings)**

#### **Huber**

In the Huber system of drawing an astrology chart, "the aspects form a complete pattern that represents the structure of the individual consciousness. This includes a central life motivation ... this is the deepest level in man and barely, if at all, accessible to the unaware, even though the whole life is governed by this motivating life energy".

The Huber style of chart drawing draws in aspect lines using three basic colors. Red is for dynamic aspects, blue for calm aspects, and green for learning aspects. Or to loosely compare to the modalities of signs: cardinal, fixed and mutable.

- Conjunction, Opposition, Square = red
- Trine, Sextile = blue
- Quincunx, Semisextile = green

#### *Aspect Patterns*

The Huber system utilizes aspect patterns called "learning triangles". These are made up of three points and/or groupings of points, where the sides of the resulting triangle (aspect figure) are made up of one red, one blue and one green line. Moving clockwise around the triangle, the order in which the colored aspect lines are arranged is also significant, red-green-blue being seen as more favorable than for example red-blue-green (in terms of how problems are approached).

#### **Medieval**

Only uses Conjunction, Opposition, Trine, Square, Sextile and Parallel & Contraparallel.

## **Moiety**

The principle of moieties is to determine the orb of an aspect by adding half of the orb of each planet involved. (This is identical to averaging the orb for each planet involved in an aspect.) For example, if Pluto has an orb of 6° and The Sun has an orb of 12°, then the moiety is 9°, so they are in aspect with each other only when they are within 9° of each other. Conjunction, Opposition, Trine, Square, Sextile and Parallel & ContraParallel.

## **Standard**

A general purpose set of aspects.

## **Synastry**

Major aspects plus 5th, 7th and 9th Harmonics

## **Synwide**

Same as Synastry aspect set but with wider orbs

## **Tight**

Standard aspects with 1° orbs.

## **BySign**

This aspect set doesn't use user defined orbs, it determines aspects only according to which signs each planet is placed in. For example, if one planet is in Aries, and another in Cancer, then they are in Square aspect, regardless of which degree of their signs they are in, because 0° Cancer is 90° (a square) from 0° Aries which established the general principle that Cancer is square to Aries. All the major aspects are used.

## **BySignAndOrb**

This aspect set is based on the notion that when two bodies are in aspect by sign, and are also in aspect by orb, the aspect takes on extra importance, making it more significant. So Sun at 1° Aries is square Moon at 25° Cancer, but it is much more significant if Sun at 1 Aries square Moon at 5 Cancer (a square aspect by sign only), thus in orb. So like the BySign aspect set, this method does not use 'out of sign' aspects at all. All the major aspects are used.

## **BySignTraditional**

Same as the BySign aspect set, but only Conjunction, Sextile, Square, Trine, and Opposition are used.

## <span id="page-56-0"></span>**7.2 Chart Calculations**

The Chart Calculation settings allows selection of house system, zodiac type, lunar node types, and various items related to chart calculation

## **>> To change from the tropical zodiac to a sidereal zodiac (or vice versa)...**

- 1. Tap the **Settings**  $\frac{c_1}{b}$  tab in the [Tab](#page-4-0) [Bar](#page-4-0) to display the "Settings" pane.
- 2. Tap on **Chart Calculations** this will display the "Chart Calculations" pane, where the current zodiac setting will be displayed e.g. "Tropical".

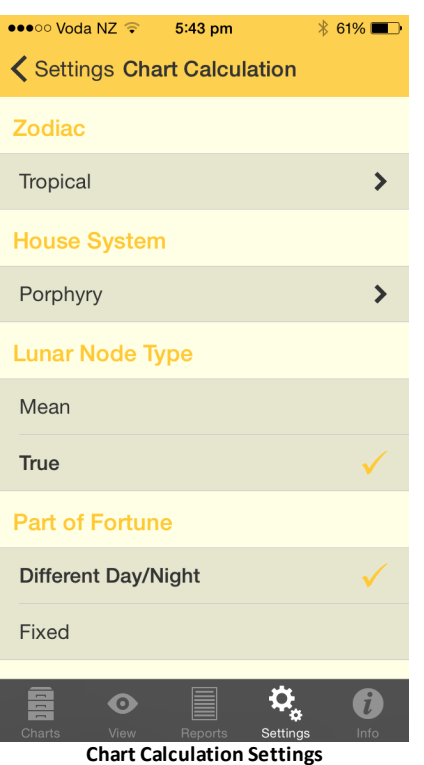

- 3. Tap on the **>** to the right of the setting this will display the "Select Zodiac" pane
- 4. Tap on the **zodiac** in the list you want this will select that zodiac and return you to the "Chart Calculations" pane.
- 5. Tap on the **Settings** button in the top left of the screen this takes you back to the "Settings" pane.

#### **>> To change the house system used in charts**

- 1. Tap the **Settings**  $\frac{c_1}{b}$  tab in the [Tab](#page-4-0) [Bar](#page-4-0) to display the "Settings" pane
- 2. Tap on **Chart Calculations** this will display the "Chart Calculations" pane, where the current house system setting will be displayed e.g. "Porphyry" (see the above screen graphic).
- 3. Tap on the **>** to the right of the setting this will display the "Select House System" pane. You can swipe up or down to see all the options in the list.

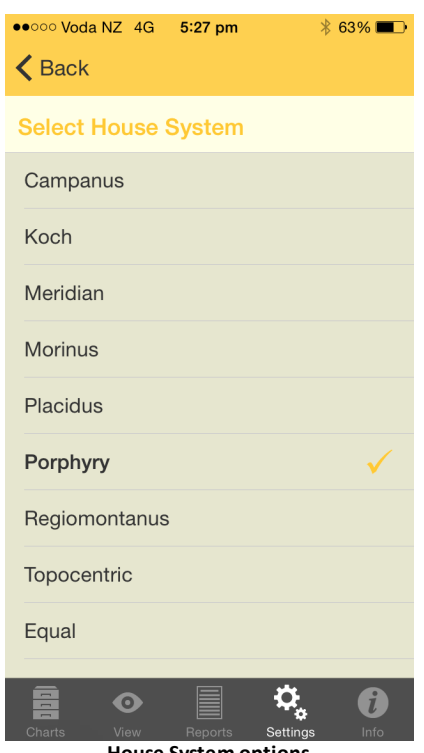

**House System options**

4. Tap on the **house system** in the list you want - this will select that house and return you to the "Chart Calculations" pane.

House Systems available

Campanus Koch Meridian Morinus Placidus Porphyry Regiomontanus Topocentric Equal Zero Aries Solar Sign Sun on 1st Moon on 1st Mercury on 1st Venus on 1st Mars on 1st Jupiter on 1st Saturn on 1st Uranus on 1st Neptune on 1st Pluto on 1st

Node on 1st Vertex on 7th EP on 1st MC on 10th Whole Sign Bhava Alcabitius PF on 1st ASC in 1st

5. Tap on the **Settings** button in the top left of the screen - this takes you back to the "Settings" pane.

#### **>> To change the Type used for various Dignities**

- 1. Tap the **Settings**  $\frac{c_1}{b}$  tab in the [Tab](#page-4-0) [Bar](#page-4-0) to display the "Settings" pane
- 2. Tap on **Chart Calculations** this will display the "Chart Calculations" pane, where the current Dignity types in use will be displayed e.g. "Ptolemy" may be the Term Type, and it may also be the Triplicity Type.
- 3. Tap on the **>** to the right of the particular Type you want to change this will display the options for that type.
- 4. Tap on the **Type** you want to be used for the Dignity/Debility in question
- 5. Tap on the **Back** button in the top left of the screen this takes you back to the "Settings" screen

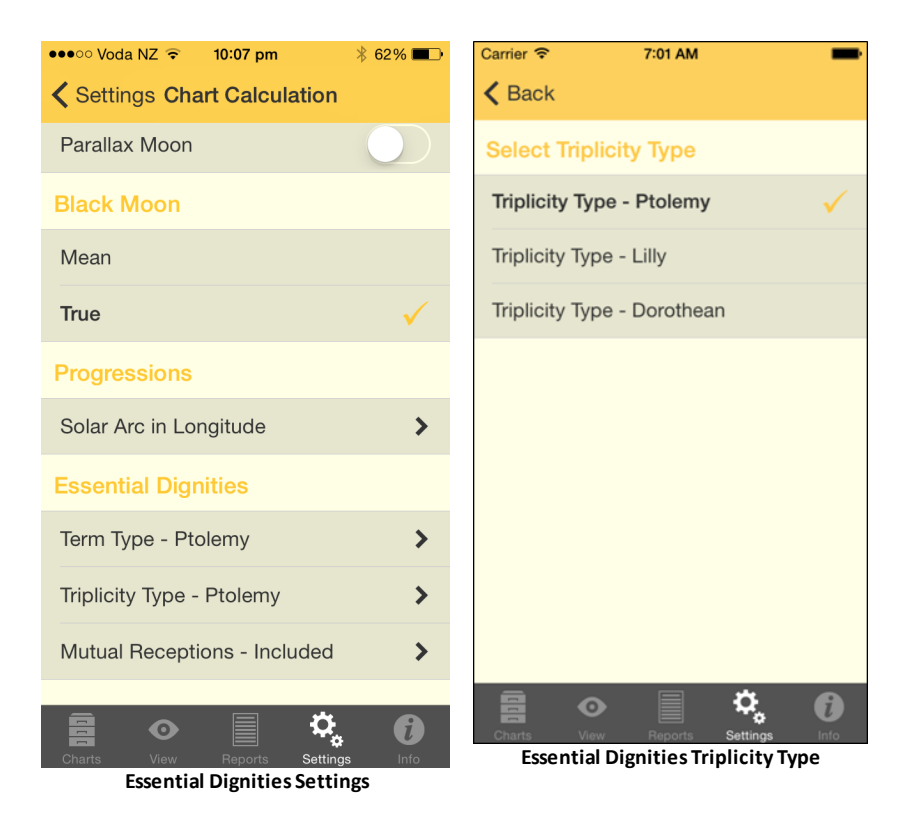

### **Setting the Peregrine type**

A "peregrine" planet has no essential dignity whatsoever. In calculating whether a planet is peregrine firstly it must have no dignities in the usual sense. Then you have the option of specifying whether a planet being in a mutual reception should be considered as a further determining factor in the peregrine calculation. Regardless of which option is selected mutual receptions will still be shown in the report by a small "m" next to the other planet involved in the mutual reception.

In the options below ...

- "Mutual Receptions Ignored" means *don't* consider whether the planet is in mutual reception to any other planet. So even if the planet is in a mutual reception the planet can still be peregrine if it has no other dignities.
- "Mutual Receptions Included" means *do* consider whether the planet is in mutual reception to any other planet. If the planet is in a mutual reception then it is regarded has having some dignity as a result, and therefore with this calculation option it cannot be peregrine.

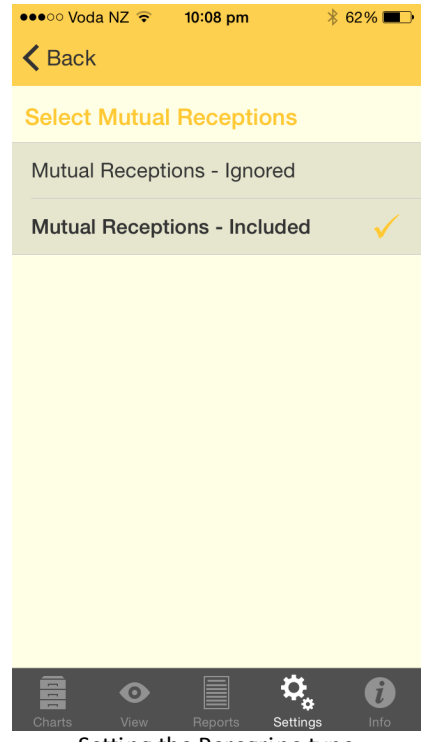

#### Setting the Peregrine type

## <span id="page-60-0"></span>**7.3 Dynamic Reports**

#### **>> To change the settings for Dynamic Reports...**

- 1. Tap the **Settings**  $\frac{c_1}{b}$  tab in the [Tab](#page-4-0) [Bar](#page-4-0) to display the "Settings" pane
- 2. Tap on the **>** to the right of Dynamic Reports this will display the "Dynamic Jobs" pane, listing the Jobs with the currently selected job ticked

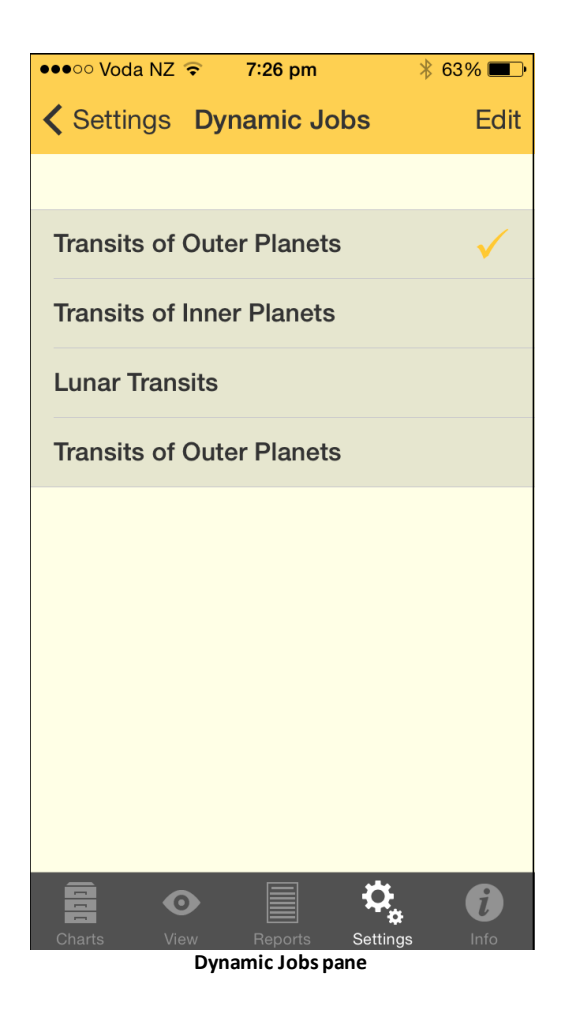

- 3. To select a **Job** gently tap it, which will tick it. Once a Job is selected you can edit it.
- 4. To edit a selected Job tap the **Edit** button in the top right of the screen this puts the "Dynamic Jobs" screen into edit mode and the button at the top left changes to "Settings" and at the top right to "Done".

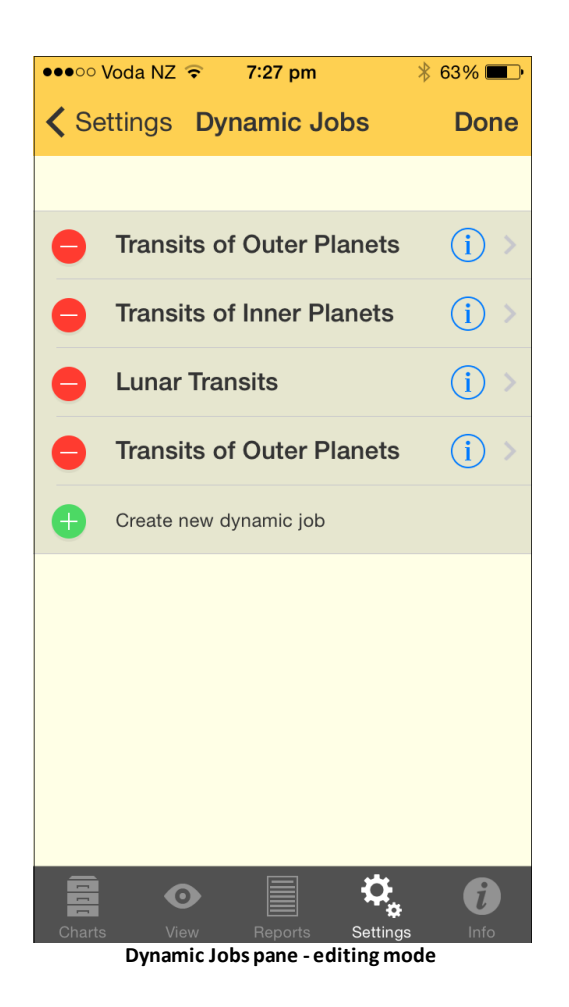

- 5. For each Job:
	- a) the **blue circle 0** icon edits the Dynamic Job. Tap on the button and the "Job Details" pane is displayed. You can scroll the list up and down to see all the details for the currently selected Dynamic Job.

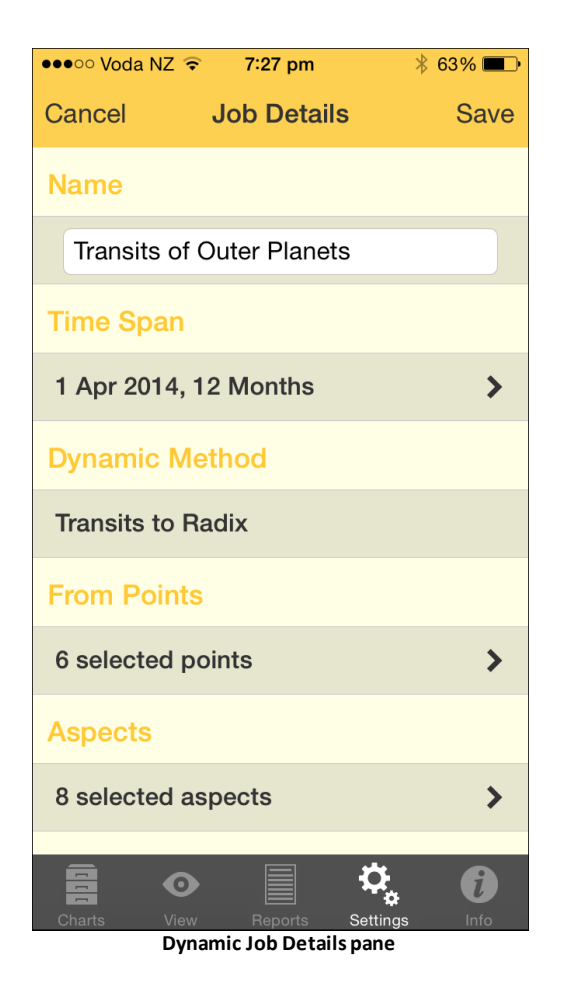

Job details that can be edited are:

- Name
- Time Span
- Dynamic Method
- From Points
- Aspects
- To Points
- Enter/Leave orb
- House Ingress
- Sign Ingress
- Planetary Stations

To change these details either enter a value or tap the > to the right of the detail to change the value(s). See [Dynamic](#page-64-0) [Job](#page-64-0) [Details](#page-64-0) for more information.

When you are finished editing the Job options tap on the Save button in the top right of the screen, or the Cancel button in the top left of the screen. This will return you to the "Dynamic Jobs" pane, not in edit mode any more.

b) the  $\Theta$  button deletes the Dynamic Job. When this button is tapped it changes to

**O** and a "Delete" button appears where the **D** button was. Tapping the Delete button will delete the Job, tapping the  $\mathbb D$  button will cancel the delete process.

- c) the  $\Theta$  button is for creating a new Dynamic Job. When this is tapped a new Job is created, see [Transits](#page-35-0) [Listing](#page-35-0) for more details.
- 6. When you are finished tap on either the **Done** button in the top right of the screen if you want to go back to dynamic jobs not in edit mode anymore, or the **Settings** button in the top left to go back to "Settings" screen.

## <span id="page-64-0"></span>**7.3.1 Dynamic Job Details**

You can edit all the job details of the Transits Listing's Dynamic Job via the Dynamic "Job Details" pane. You can get to this pane from the [Dynamic](#page-60-0) Jobs pane. (If you're in the [Transits](#page-31-0) Listing pane tapping the **>** to right of the Job opens the "Dynamic Jobs" pane.)

#### **Job Details**

- Tap in the **Name field** to edit the Dynamic Job name.
- Tap the **>** to the right of other items in the list to edit that item.

#### **Aspects**

To see how many aspects are used for a Dynamic Job swipe down the list of job details until you can see "Aspects". You can then see at a glance how many aspects are selected to be used when the Dynamic Job runs.

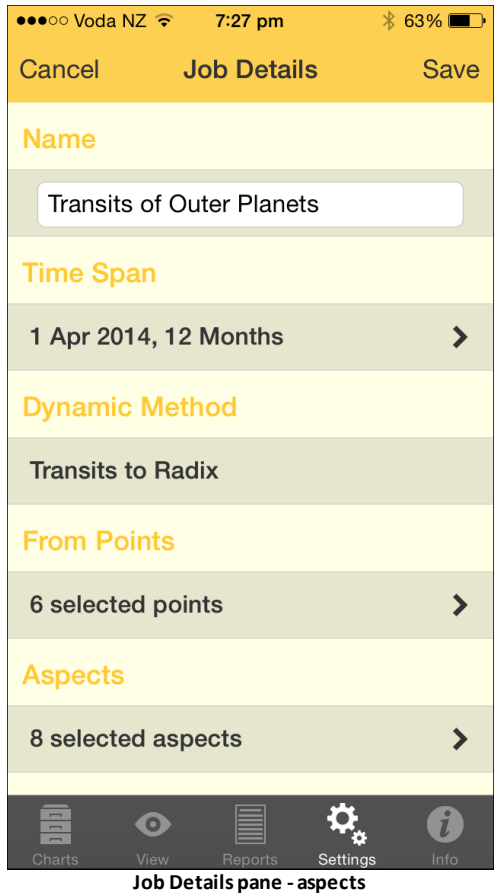

To see and/or change any of these aspects used for a Dynamic Job, tap the **>** to the right of the "# selected aspects". This will open the "Dynamic Aspects" pane where you can decide which aspects (from the currently selected [Aspect](#page-52-0) [Set\)](#page-52-0) you want to be used in this Dynamic Job.

Just tap on the **aspect** to toggle it on or off. Once you are finished tap the **< Job Details** button in the top left corner of the screen to return to the "Job Details" pane.

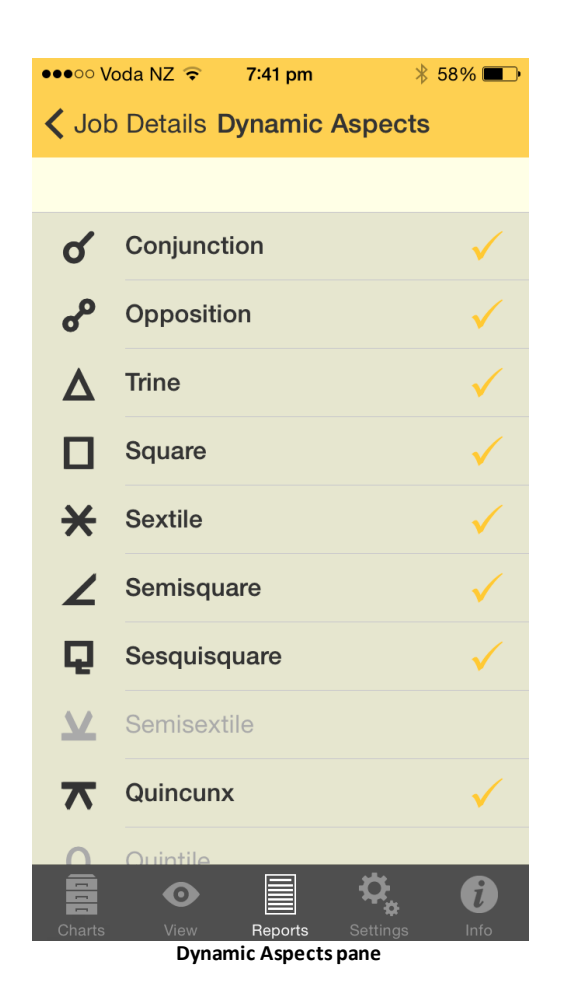

## **Extra Events**

If you scroll down to the bottom of the Dynamic Job Details pane you will come to the section involving "Extra Events". These items allow you to fine tune the kind of events that are generated in the Transit Listing.

Slide the **ON/OFF** buttons left or right to change them.

When you have finished tap on either the **Cancel** or **Save** button.

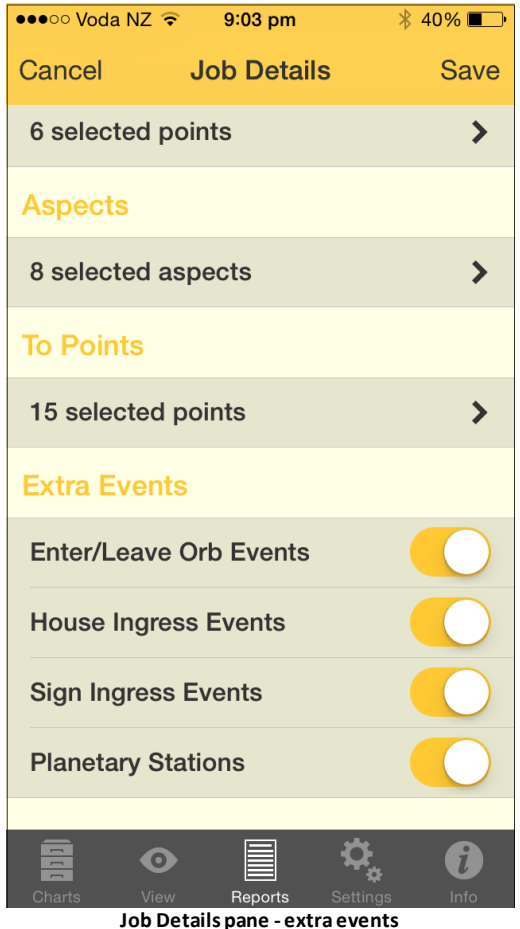

- 1. Enter/Leave Orb Events can be switched ON or OFF to control whether only exact transits are shown or not. If it is switched OFF only exact transits are shown. If it is switched ON then each transit will be given an entering and leaving orb of 2 degrees – which is not changeable by the user. This will result in extra events appearing in the list marking when the transit at it's entering orb, and at it's leaving orb, as well as when it is exact. This will mean a minimum of two events per transit (entering and leaving), but often three events (entering, exact and leaving) and in some cases where a transiting planet retrogrades back over ground it's already covered while in transit, additional events (some or all of entering, exact and leaving) will be displayed to correspond with that additional retrograde and subsequent direct movement.
- 2. House Ingress Events: if switched ON shows when planets move into a neighboring house in the radix chart, if switched OFF that is not shown in the list.
- 3. Sign Ingress Events: if switched ON shows when planets move into a neighboring sign, if switched OFF that is not shown in the list.
- 4. Planetary Stations if switched ON shows when planets come to a standstill (station) when changing from direct motion to retrograde motion, and vice versa. If switched OFF this is not shown.

# **8 Information & Support**

General information, support and links for AstroGold can be accessed by tapping the Information tab  $\bigcirc$  in the [Tab](#page-4-0) Bar.

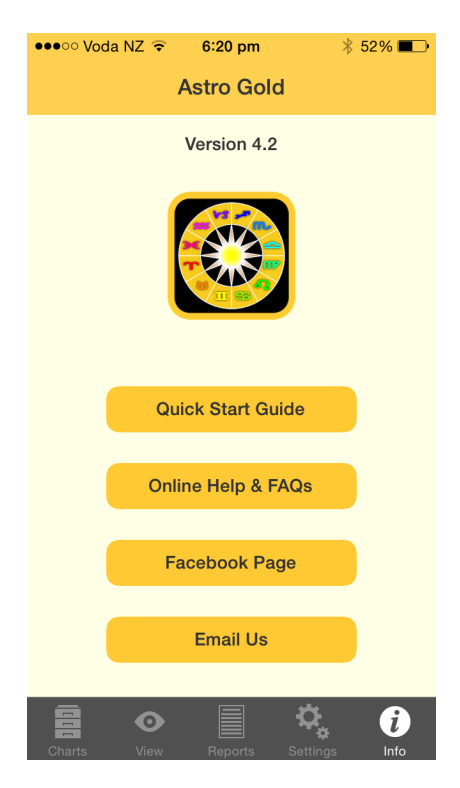

The version that is installed on your device is displayed, plus the following...

- The AstroGold Guide. This is a simple yet handy guide to the basic use of the app.
- A link to this Help and FAQ on the Esoteric Technologies website. This is a useful source of support so look here first before emailing.
- A link to the AstroGold Facebook group. This is a lively group with lots of interesting discussion on it, and more useful answers to common and not so common questions.
- An email form to Esoteric Technologies. You can use this to report bugs, make feature requests, or for requesting support.

To close the "AstroGold" information and support pane tap one of the **tabs** in the [Tab](#page-4-0) [Bar](#page-4-0).

# **9 Reference Information**

These topics form the Reference section. Here you will find various topics of a data or technical nature that you can refer to as the need arises.

## **9.1 Version Changes**

This section outlines the changes from version to version starting with version 3.

#### **9.1.1 Changes from Version 4.1 to Version 4.2**

The following is a list of the changes that have been made between version 4.1 and 4.2 of AstroGold.

• Professional Reports added

## **9.1.2 Changes from Version 4 to Version 4.1**

The following is a list of the most significant changes that have been made since version 4 of AstroGold. Many smaller changes have also been made but these aren't listed.

Addition of an Essential Dignities Report

## **9.1.3 Changes from Version 3 to Version 4**

The following is a list of the most significant changes that have been made for version 4 of AstroGold. Many smaller changes have also been made but these aren't listed.

- App redesigned and optimized for iOS7 (still compatible with iOS6+)
- New map option to look up places unavailable from ACS Atlas, including to specific street address
- New personal atlas option to save locations looked up in via map
- Updated ACS Atlas database of historical timezones and locations
- Updated and expanded natal interpretations
- Updated and expanded transit interpretations
- Natal chart entry fields are now automatically pre-selected for quicker entry of new details
- Atlas now accepts partially abbreviated country names
- Atlas has improved handling of duplicate place names
- Added option to change color scheme back to one similar to Astro Gold v3 (intended primarily for users on iOS6)
- Transits listings may now be canceled by the user before completion
- Many other minor tweaks

# **9.2 Technical Details**

These topics contain technical information about various definitions, operations and workings of Astro Gold and Astrology.

## <span id="page-70-0"></span>**9.2.1 Calculation Methods**

- Astro Gold uses the Swiss Ephemeris for state of the art precision in astronomical calculations - ephemeris range 1200 BC to 2400 AD.
- Vulcan is a hypothetical planet, and there is no officially accepted ephemeris for the calculation of its position. Astro Gold uses the orbiting version of L.H.Weston.
- The Black Moon Lilith is the empty focal point of the Moon's orbit around the earth, which is also the apogee of the Moon's orbit. It is the true (osculating) apogee that is used in Astro Gold.
# **Index**

#### **- A -**

ACS searching for places not in the atlas 13 settings 52 AirPrint 27 Alcabitius 58 App Guide 69 Application sections 5 ASC in 1st 58 Aspect Set descriptions, viewing, editing 53 Aspects editing name, desc & orbs 53 setting 51 turning on or off 54 used in Transits Listing 65 Atlas editing and deleting Places 52 settings 52 using a map instead 13

### **- B -**

Bhava 58 Birth chart Professional report 37 Birthday Professional report 37 Bi-wheel 9, 22 Bookmarking report pages 49 Buttons 5 action icon 27 refresh 21 report types 29 share & print icon 27 stepping 21

# **- C -**

Calculations 71 for charts 51 Calendar 10 Campanus 58 Chart File opening 18 Chart files creating 10, 20 deleting 10, 20

editing 10, 20 Chart Options pane 10 Charts 5 aspects 22, 53 chart details 9, 11 chart type - transits 11 chart types - natal 14 chart types - subsidiary 14 combined 16 composite 16 copying 27 creating new 10 data 29 date 10 deleting 23 editing 10, 11 emailing 25, 27 exchanging with Solar Fire 25 exporting 25, 51 File 18 finding 24 grid 22 importing 25 new 14 options 10 printing 27 progressed 10 quickly changing chart date or time 21 recently used 10, 21 relationship 16 reports 29 saving 9 saving as a photo 27 selecting 9, 10 solar arc directed 10 solar return 10 sorting 18 subsidiary 10 swapping position 9 Types 9 viewing 22 wheel 22 Child Professional report 37 **Combined** chart 16 composite (Midpoints) 16 relationship (Davison) 16 Composite see Combined 16 Copying charts & grids 27 **Creating** 

**Creating** chart file 10 new chart 10

#### **- D -**

Date autocorrected 10 period 10 Davison 10 Delete chart 23 chart file 10, 20 Dynamic Job - settings aspects 35 house ingresses 35 orbs 35 planetary stations 35 sign ingresses 35 transited planets 35 transiting planets 35 Dynamic Job Details aspects and orb used 65 dynamic method 65 enter/leave orb 65 extra events 67 from points 65 ingresses 65 name 65 planetary stations 65 time span 65 to points 65 viewing currents settings 63 Dynamic Jobs creating new 36 details 34 editing 34 Dynamic Reports creating and deleting Dynamic Jobs 61

#### **- E -**

Edit chart file 10 Emailing charts & grids 25 Professional reports 50 EP on 1st 58 Equal 58 Esoteric Technologies contacting 69

website 69 Essential Dignities settings 60 Export chart files 51

#### **- F -**

Facebook Group 69 FAQ 69 Files create, edit & delete chart files 20 finding charts in 24 sharing 25 Solar Fire 25 that can be imported 25 Files Pane 18

#### **- G -**

Google Maps 13 Gregorian calendar 10 Grid 22

#### **- H -**

Home Location 52 Houses Alcabitius 58 ASC in 1st 58 Bhava 58 Campanus 58 EP on 1st 58 Equal 58 Jupiter on 1st 58 Koch 58 Mars on 1st 58 MC on 10th 58 Mercury on 1st 58 Meridian 58 Moon on 1st 58 Morinus 58 Neptune on 1st 58 Node on 1st 58 PF on 1st 58 Placidus 58 Pluto on 1st 58 Porphyry 58 Regiomontanus 58 Saturn on 1st 58

**7 5**

Houses S ola r Sig n 5 8 Sun on 1st 5 8 **Topocentric** 5 8 Uranus on 1st Venus on 1st Vertex on 7th W h ole Sig n 5 8

Zero Aries

5 8

5 8

5 8

5 8

#### **- I -**

Icons 5 Image 2 27 Camera Roll album 2 7 j p e g 2 7 Info 5 Ingresses 35 Interpretations 3 0, 3 7 iTunes 25

# **- J -**

Job Details viewing, editing 32 Jpeg 27 Julian calendar 10 Jupiter on 1st 58

# **- K -**

Koch 58

### **- L -**

LH Western 71 Lilith 51, 71 Location 51

# **- M -**

Map 13 searching for places not in the atlas 1 3 Mars on 1st 5 8 MC on 10th 5 8 Mercury on 1st 5 8 M e ridia n 5 8 Moon on 1st 5 8 Morinus 5 8 Mutual Reception 6 1

My Pet Professional report 3 7

# **- N -**

Neptune on 1st 5 8 N e w<br>chart file 2 0 charts 1 4 dynamic jobs 3 6 Node on 1st 5 8 N S 1 0

#### **- O -**

Options chart 1 0 O r b s<br>editing 5 3 Transit Listing 6 8 where used 5 3, 6 8 O S 1 0

# **- P -**

Page layout mode 4 9 Pane 5 Peregrine 6 1 Peregrine type 6 0 Personal Atlas 5 1 editing and deleting Places 5 2 setting your home location 5 2 PF on 1st 5 8 Photo Roll saving charts & grids as photos 2 7 Placidus 5 8 Pluto on 1st 5 8 Points a s p e c t e d 5 1 dis pla y e d 5 1 Porphyry 5 8 Predictive Professional report 3 7 Printing charts & grids 2 7 Professional reports 5 0 Professional reports deleting a saved report 4 4 for a single chart 3 7 for two charts 4 5 page layout 4 9 printing and emailing 5 0 Progressed

Progressed chart 10

#### **- R -**

Recent charts used 21 Refresh icon 21 Regiomontanus 58 Relationship chart see Combined 16 Relationships bi-wheel 22 selecting charts for 10 synastry grid 22 Reports 5 basic chart details 29 Dynamic 32 exiting 29 for two charts 29 interpretations 30 Professional emailing, printing 50 Professional single chart 37 Professional two charts 45 Professional, deleting saved 44 Professional, page layout mode 49 saved Professional 43 sorting the data 30 synastry 29 transits 32 type 29 Returns solar return chart 10

#### **- S -**

Saturn on 1st 58 Saved reports Professional 43 Search foir chart(s) 24 Select charts 10 printer 27 Selected Charts closing pane 9 opening pane 9 Settings 5 ACS 52 Aspect Sets 53

aspected points 51 aspects 51 atlas 52 calculations 51 displayed points 51 Dynamic Reports 51, 61 Essential Dignities 57, 60 exporting 51 home location 51 wheel display 51 Zodiac 57 Sharing charts & grids 27 Sidereal 57 Solar Arc directed chart 10 Solar Fire files 25 Solar Return 10 Solar Sign 58 Sorting charts 18 report data 30 **Stations** in transits 65 Step Backward 21 Step Forward 21 Sun on 1st 58 Swiss Ephemeris 71 **Synastry** aspects report 29 grid 9, 10, 22 sorting aspects 30

#### **- T -**

Tab Bar 5 Tabs 5 charts tab 9, 10 info tab 69 report tab 29 settings tab 51 view tab 22 Term type 60 Time Interval 21 Topocentric 58 Transits 32 aspect orb 65 aspects 35 aspects used 65 creating 21

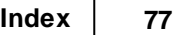

Transits 3 2 current 1 0 entering, exact, leaving 6 5 house ingresses 3 5 o r b s 3 5 planetary stations 3 5 sign ingresses 3 5 sorting the events 3 0 transited planets 3 5 transiting planets 3 5 u p d a tin g 2 1 T riplicitie s 5 7 T riplicit y t y p e 6 0 T r o pic al 5 7

### **- U -**

Uranus on 1st 5 8

# **- V -**

Venus on 1st 5 8 Vertex on 7th 5 8 View pane buttons & icons 5 updating a transit event chart 2 1 Viewing Area 5, 2 2 V ulc a n 7 1

#### **- W -**

Website 6 9 Wheel 22 2 dis pla y o p tio n s 5 1 W h ole Sig n 5 8

# **- Z -**

Zero Aries 5 8 Zo dia c 5 7

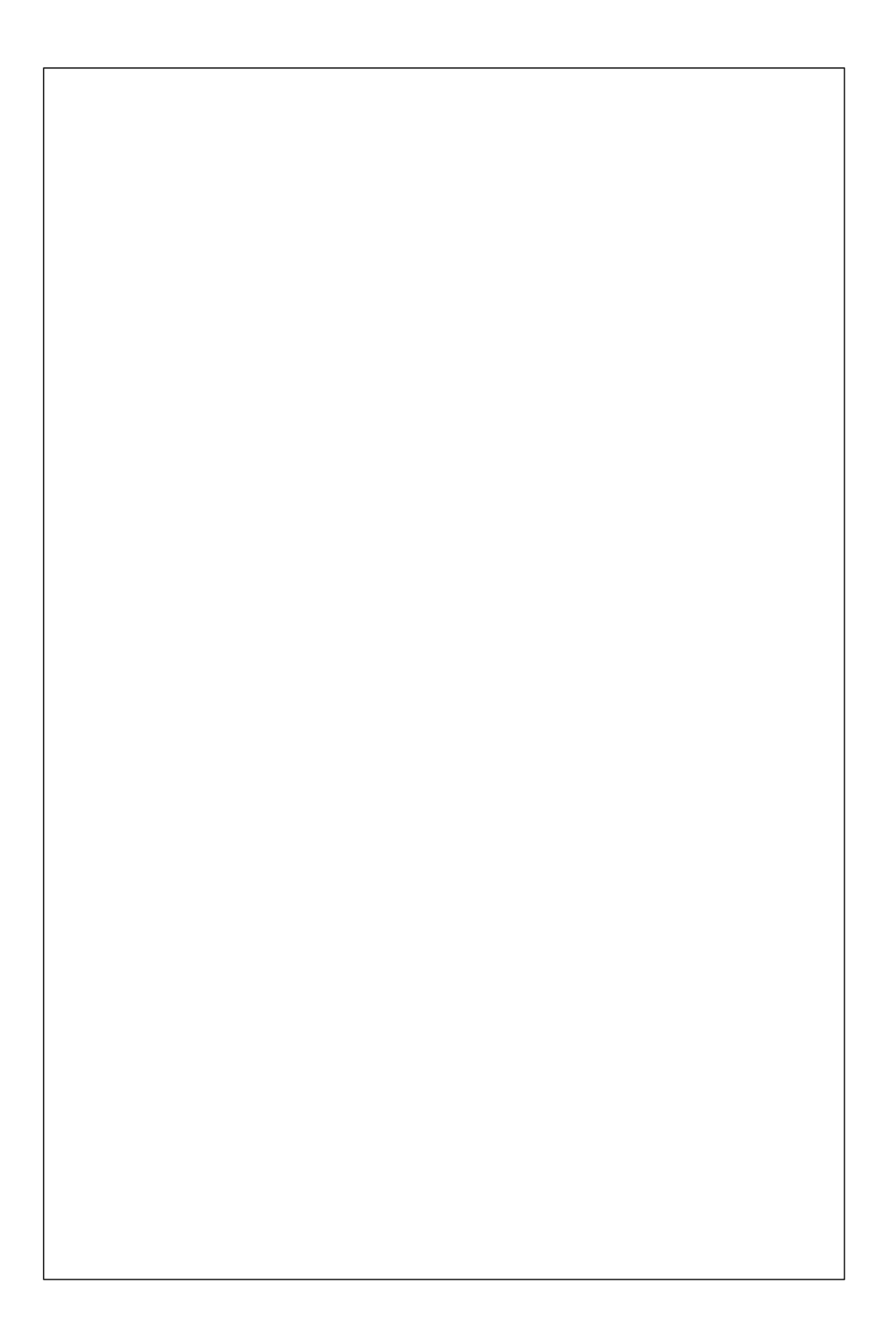